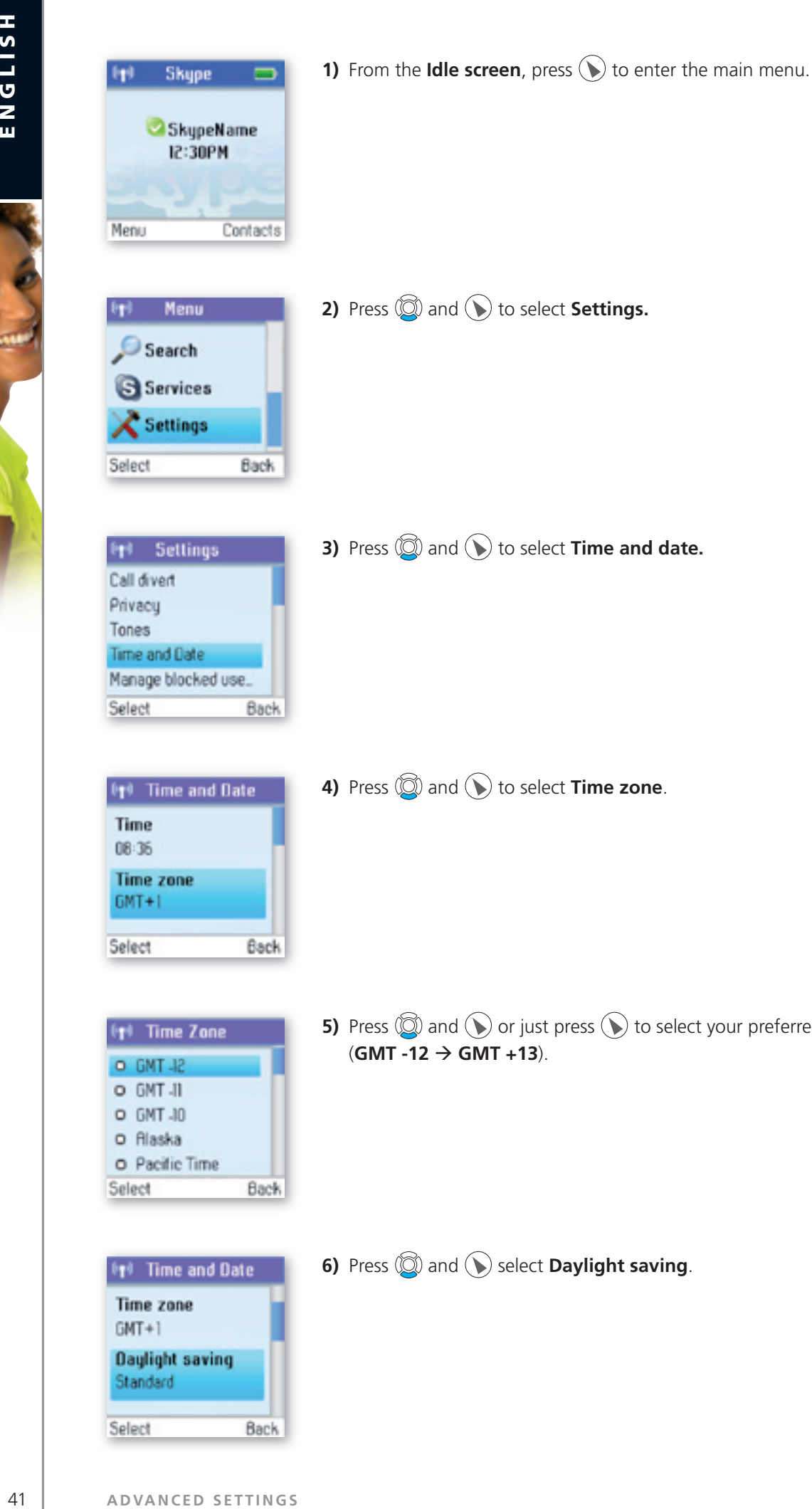

**5)** Press  $\circled{2}$  and  $\circled{1}$  or just press  $\circled{1}$  to select your preferred time zone.

2 **Section**

**6)** Press  $\textcircled{S}$  and  $\textcircled{S}$  select **Daylight saving**.

<sup>6</sup>1<sup>0</sup> Time and Date

**Daylight saving** Standard

**Time zone**  $GMT + 1$ 

Back

Back

O GMT-II O GMT-10 o **Alaska** O Pacific Time

Select

Select

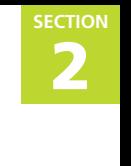

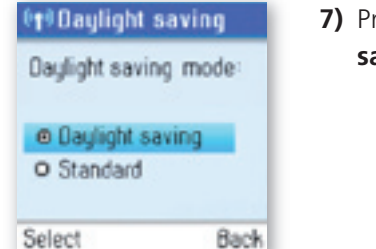

Back

*Pass.*  $\textcircled{2}$  and  $\textcircled{3}$  or just press.  $\textcircled{4}$  to select your preferred mode (**Daylight** aving, Standard).

If you wish to adjust the Time format and Time separator as well as the Date format and Date separator settings, this is easily done here.

### **Set the preferred line**

You.can.configure.how.you.want.to.route.your.outgoing.calls.when.using.  $\mathbb Q$ . These.are.your.options:

- **Landline:** Select this option. if you. always want to route your landline and/or mobile phone calls via the. landline (traditional telephony).
- **SkypeOut:** Select this option if you always want to route your calls to the landline and/or mobile phones. via the Internet (SkypeOut).
- Always ask: Select this option. if you want to always be prompted to specify the preferred routing for a call.

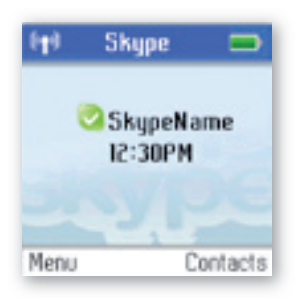

**1)** From the **Idle screen**, press  $\left(\bigstar\right)$  to enter the main menu.

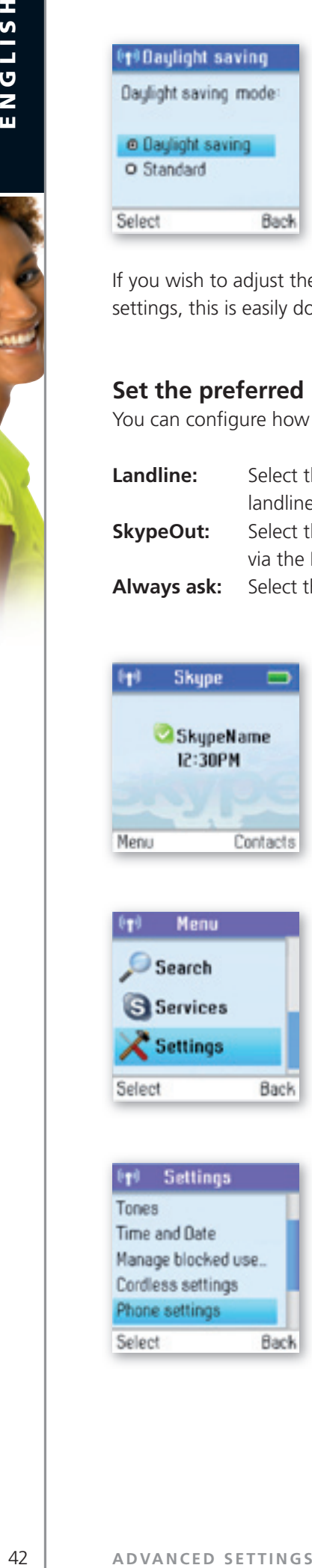

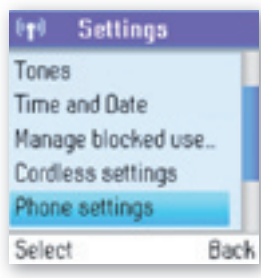

**2)** Press  $\textcircled{2}$  and  $\textcircled{1}$  to select **Settings.** 

**3)** Press  $\textcircled{2}$  and  $\textcircled{1}$  to select **Phone settings.** 

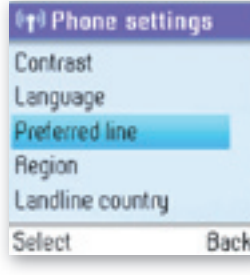

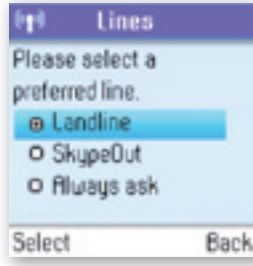

4) Press  $\circled{2}$  and  $\circled{1}$  to select **Preferred line.** 

**5)** Press  $\circled{2}$  and  $\circled{}$  or just press  $\circled{}$  to select your preferred port (**Landline, SkypeOut, Always ask**).

2 **Section**

### **change the country code**

As Skype does not know where in the world you are connected to the Internet, you will always have to enter. the country setting when calling landline phones and/or mobile phones via the Internet (SkypeOut). This applies even when you call a phone in your own country. If you save your country settings in **Country code**, you.do.not.have.to.enter.the.country.code.every.time.you.call.a.phone.in.your.own.country. Thus, a.country. code is only needed when calling someone in a country other than your own.

In some countries area codes are used, for instance when calling between states or regions. If you live in a country where area codes are used, you can save your settings in Area code. Please note that you can choose this function only if the code you have saved in Country code applies to a country where area codes are in fact used.

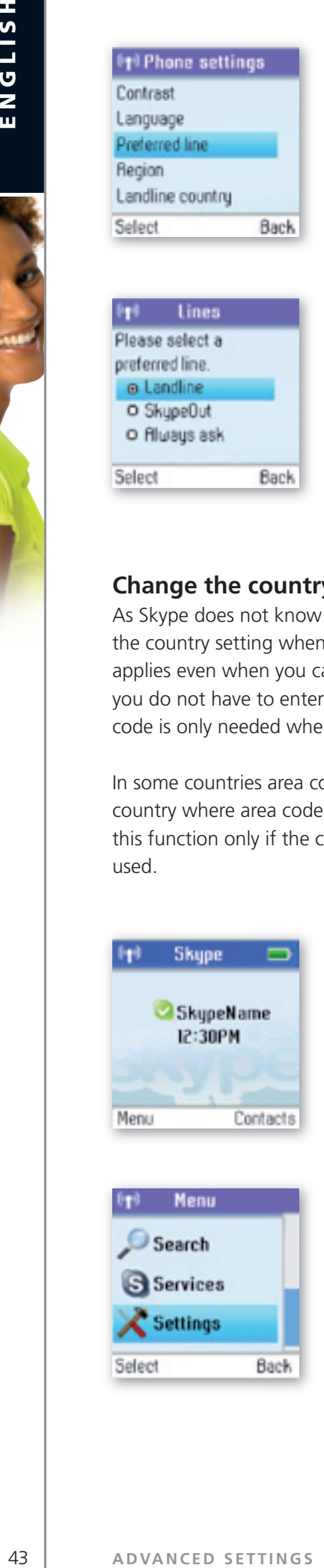

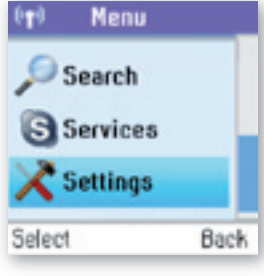

**1)** From the **Idle screen**, press.  $\bigcirc$  to enter the main menu.

**2)** Press  $\textcircled{2}$  and  $\textcircled{1}$  to select **Settings.** 

### <sup>0</sup>r<sup>0</sup> Settings Tones Time and Date

Manage blocked use... Cordiess settings Phone settings Select Back

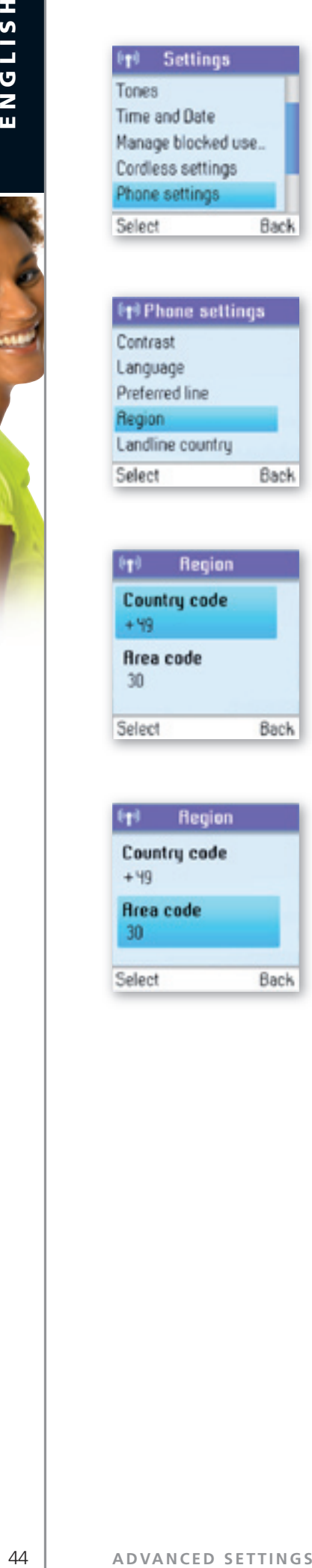

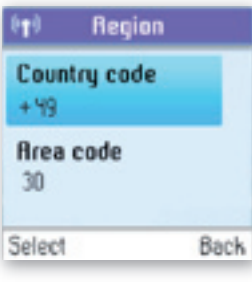

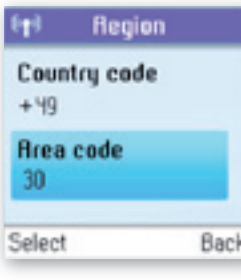

**5)** Press  $\odot$  to select **Country code**, then enter your preferred country code using. the keypad.

2 **Section**

**6)** Press  $\circled{2}$  and  $\circled{1}$  to select **Area code**, then enter your preferred area code. using the keypad.

**3)** Press  $\textcircled{S}$  and  $\textcircled{S}$  to select **Phone settings.** 

**4)** Press  $\textcircled{3}$  and  $\textcircled{3}$  to select **Region.** 

### **change the landline country setting**

As your. DUALphone works both with Skype telephony and ordinary telephony via landline connections, your. DUALphone has to know in what country you are connecting to the landline system. In other words, the configuration you make here has nothing to do with Skype, only with landline telephony.

### **PLEASE NOTE:**

• Emergency calls can only be made via the landline.

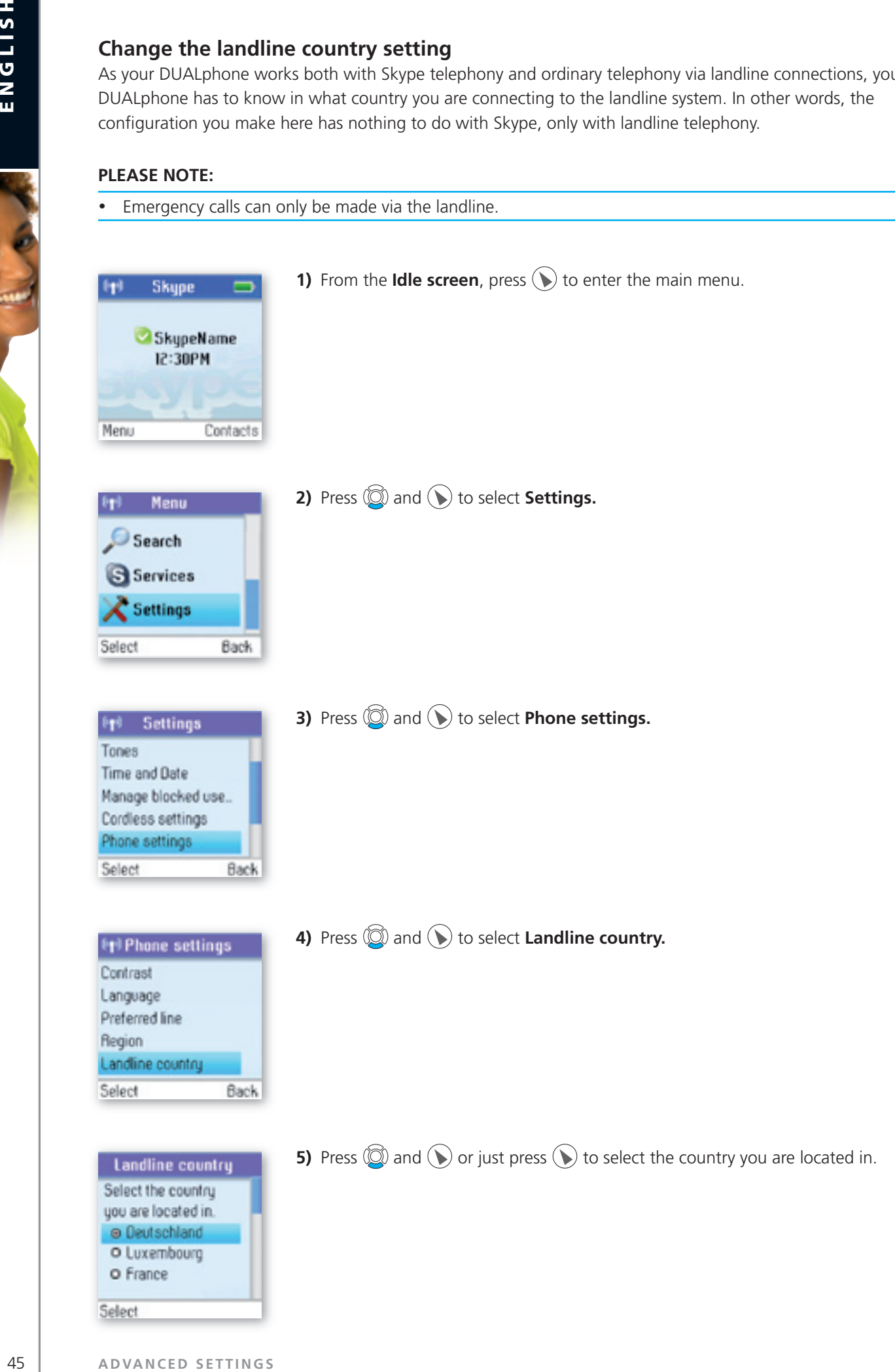

Select

### **change the handset language**

You.can.change.the.language.displayed.on.your.handset. You.can.select.another.language.than.English.only.if. your DUALphone is connected to the Internet.

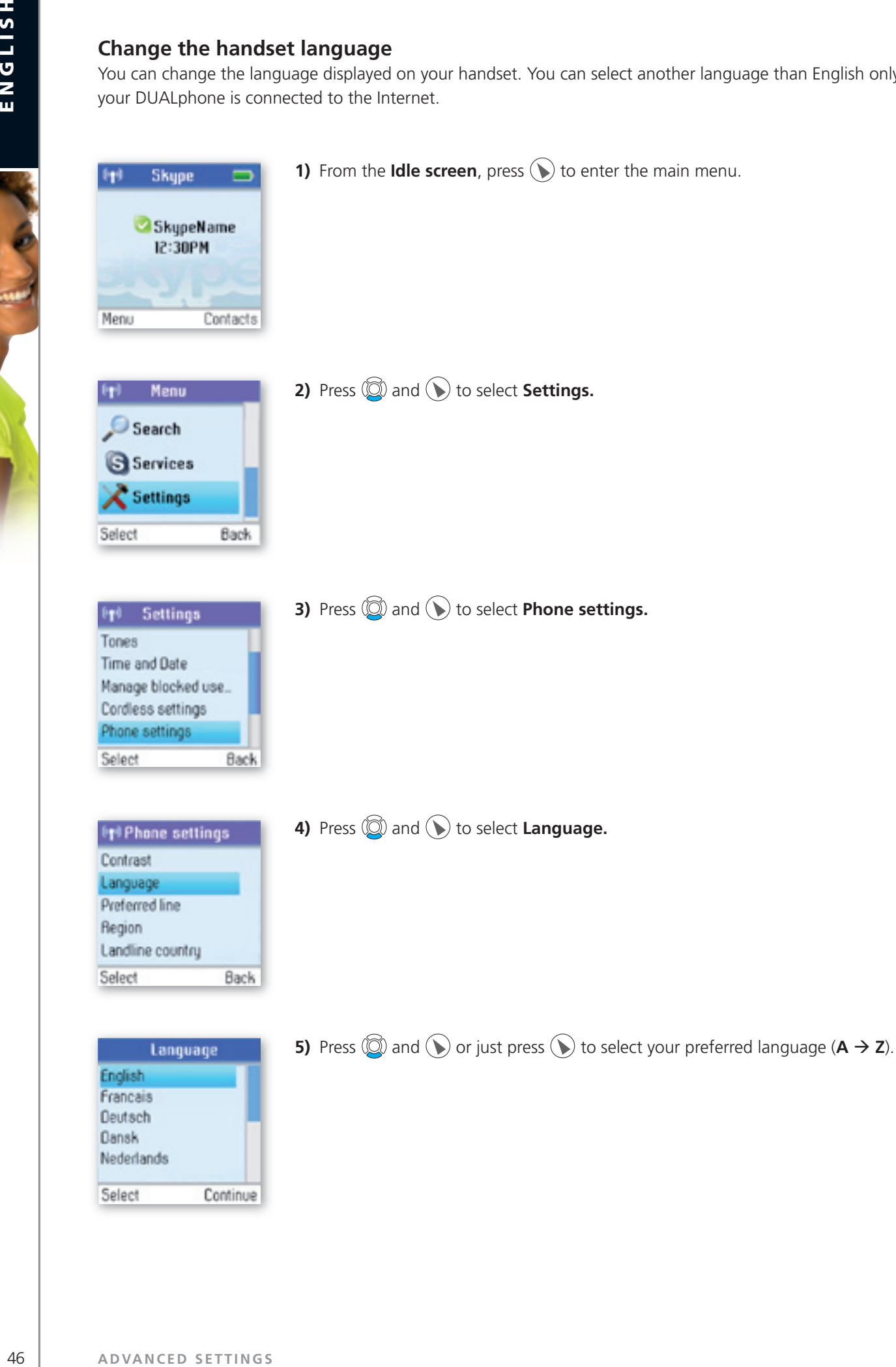

Should you. accidentally select a language which makes it hard for you. to. find. the Language menu. again, use. this shortcut:

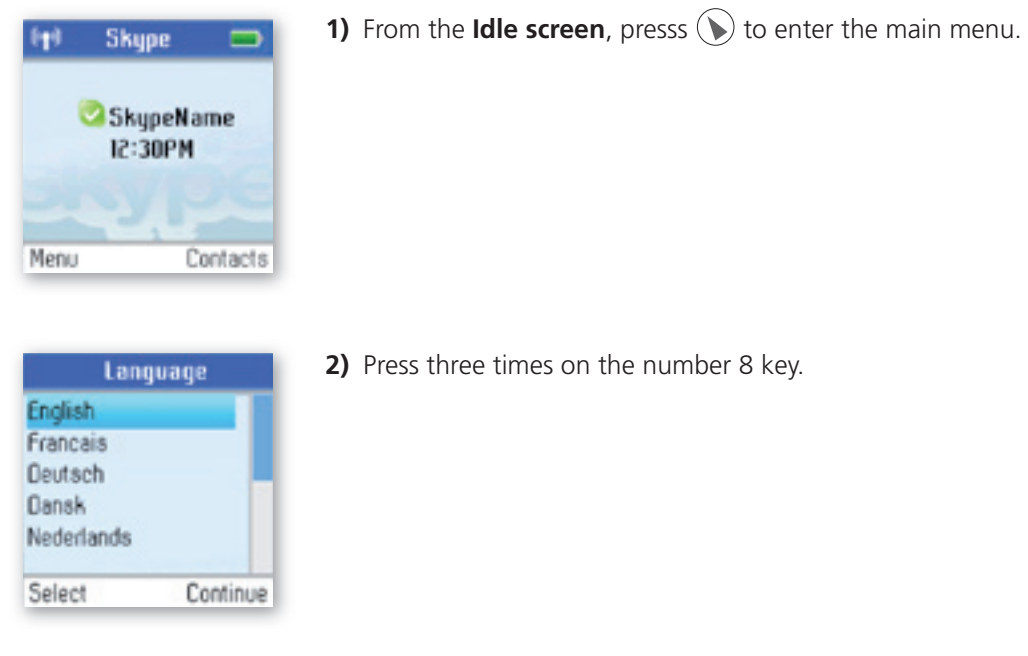

### **register / deregister your handset**

Use the Register function whenever you need to register your handset with a base station, for instance when registering the handset with a base station other than the one you are already registered to. Use the **Deregister** function to deregister your handset from a base station.

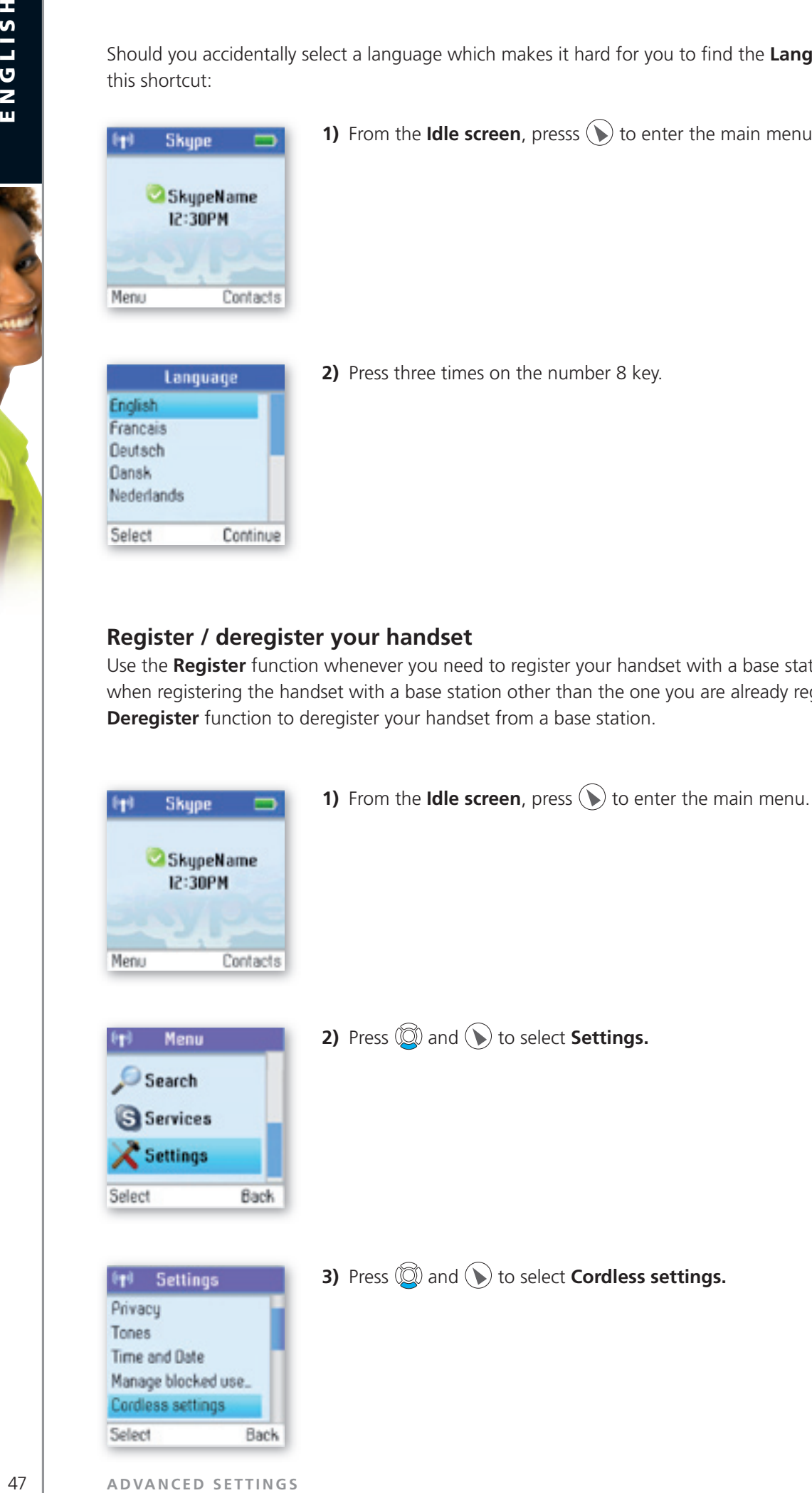

Back

Cordless settings

Select

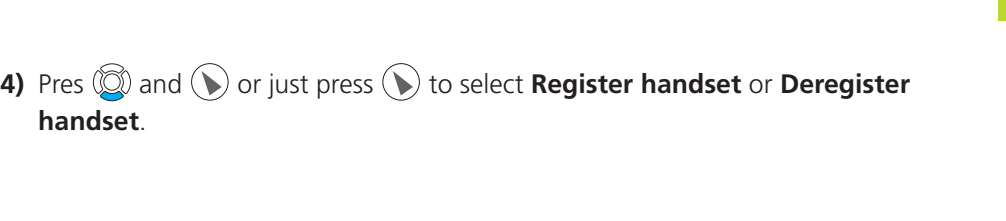

2

### **note:**

Select

• To make registration possible, make sure that the base station has registration mode enabled. This is done by pressing **Reset** on the back of the base station.

### **Set the contrast**

<sup>(4)</sup> Cordless settings Register handset Deregister handset

You can adjust the contrast of your display.

Back

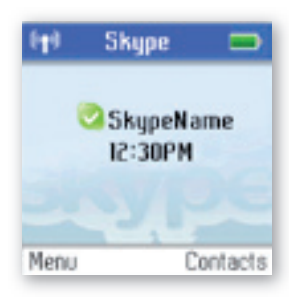

**1)** From the **Idle screen**, pres  $\bigodot$  to enter the main menu.

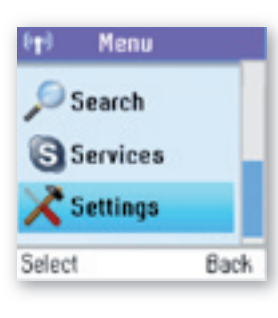

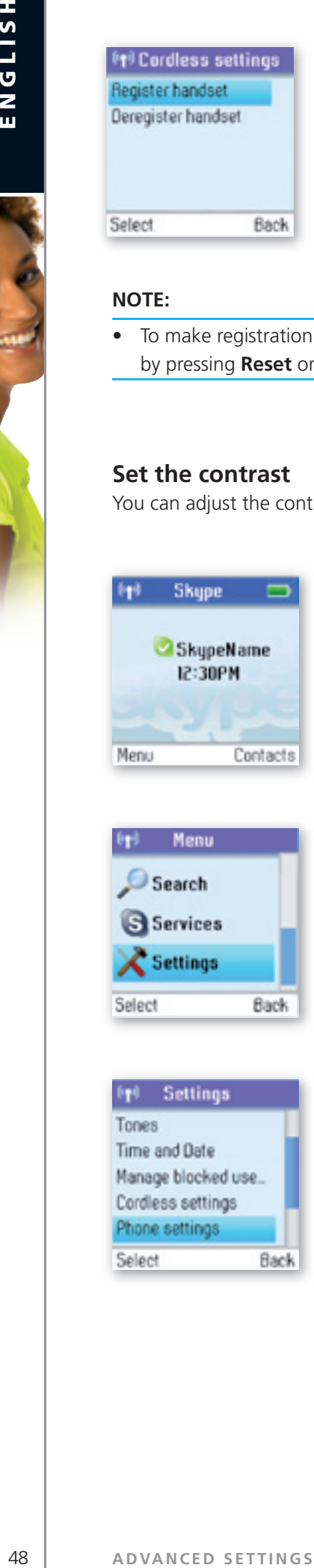

2) Press  $\textcircled{3}$  and  $\textcircled{1}$  to select **Settings.** 

**3)** Press  $\textcircled{3}$  and  $\textcircled{1}$  to select **Phone settings.** 

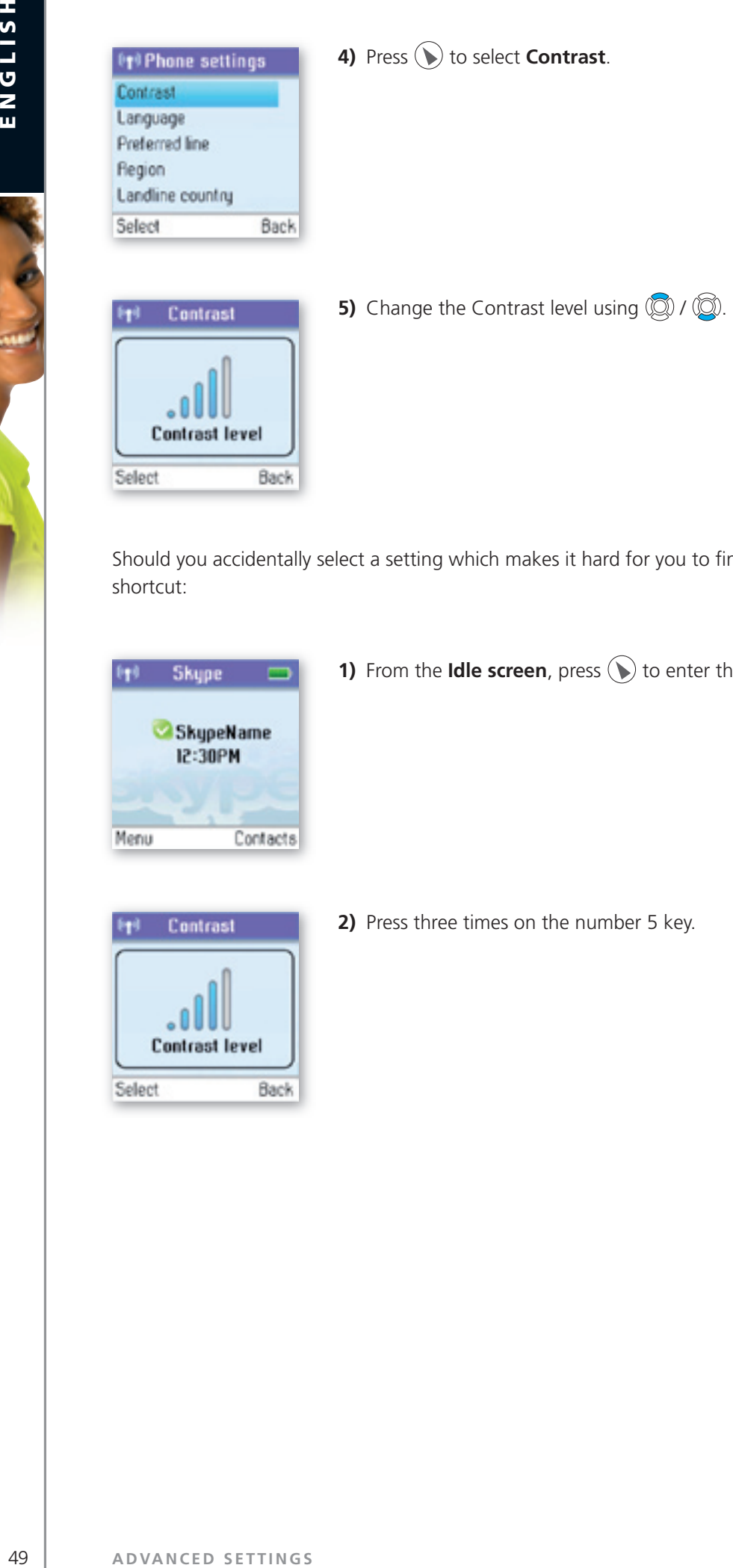

Should you accidentally select a setting which makes it hard for you to find the **Contrast** menu again, use this. shortcut:

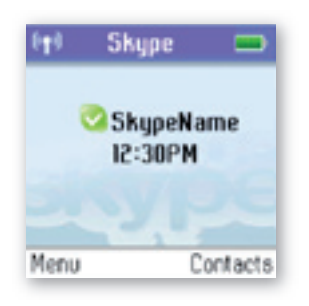

**1)** From the **Idle screen**, press.  $\bigcirc$  to enter the main menu.

2

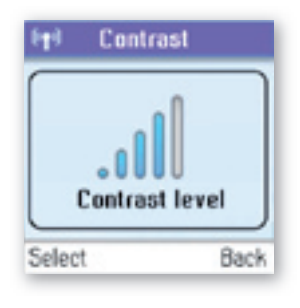

2) Press three times on the number 5 key.

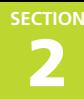

### **internet settings**

You.can.configure.settings.such.as.IP.mode,.IP.address,.Skype.proxy.and.Firmware.proxy. However,.if.you. have an advanced Internet connection and are not familiar with firewalls and ports, we recommend that you. consult someone with knowledge on this or read more on the topic at www.skype.com.

In IP mode you.can.choose Dynamic or Static. The default setting of your DUALphone is dynamic.IP mode, which covers the needs of most users. Should you wish to attach the base station to an Internet connection using the static IP mode instead, this is how to configure this mode:

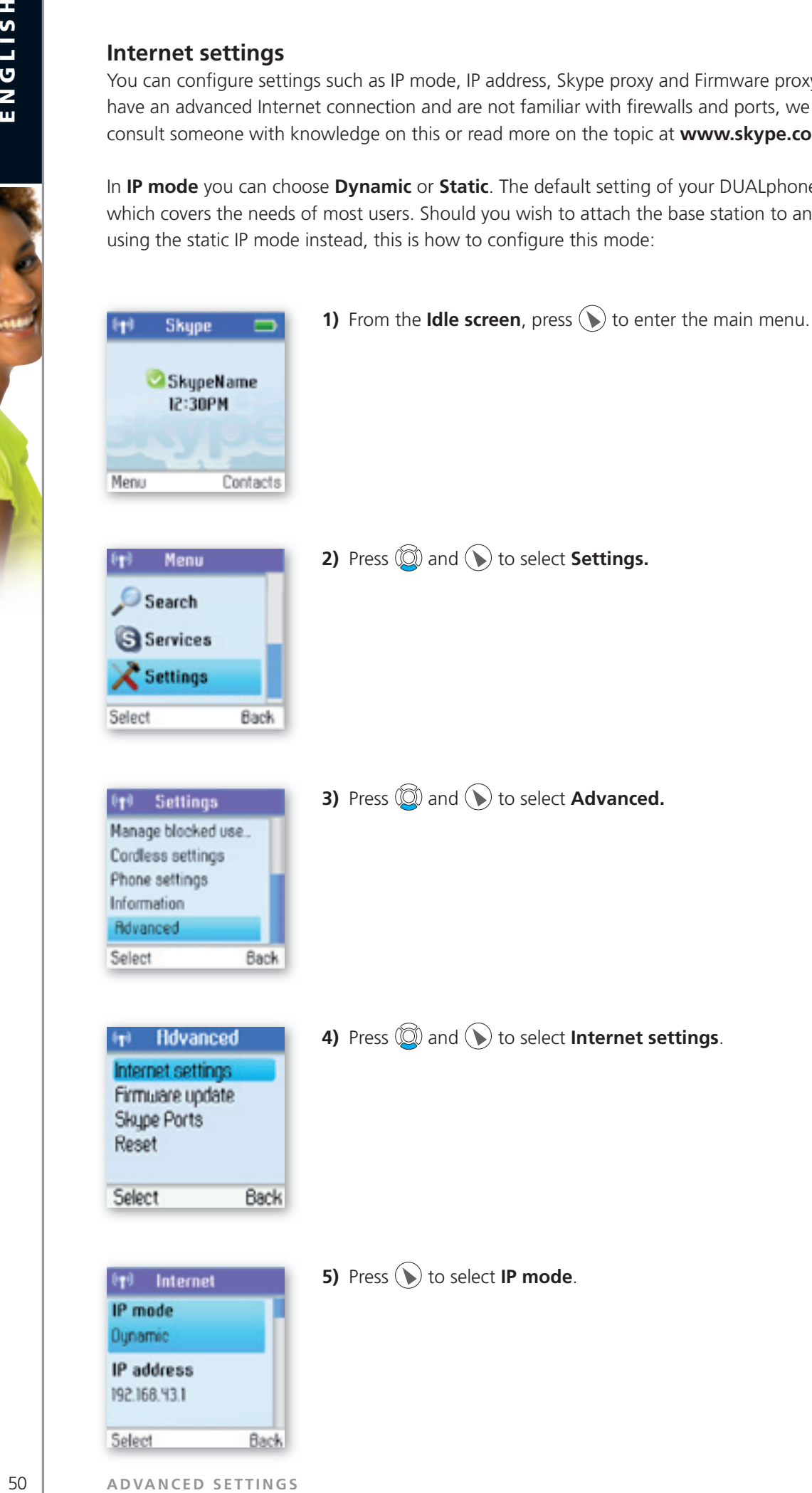

ENGLISH

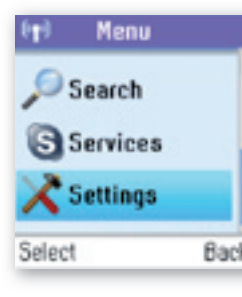

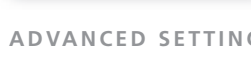

## IP mode (p) IP address mode is ○ Dynamic<br>◎ Static Select Back

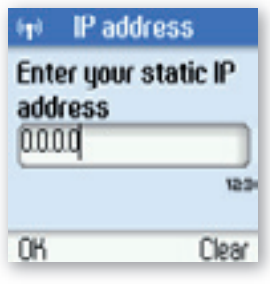

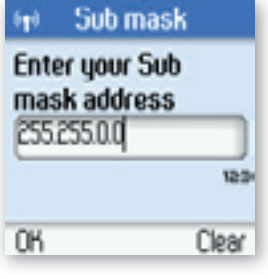

**7a)**

**7b)**

**7c)**

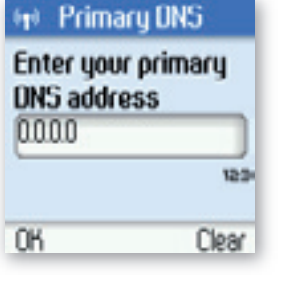

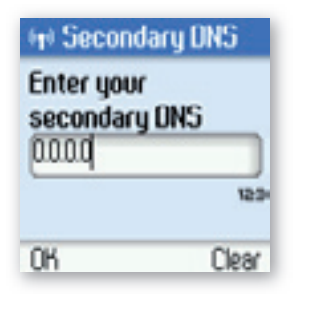

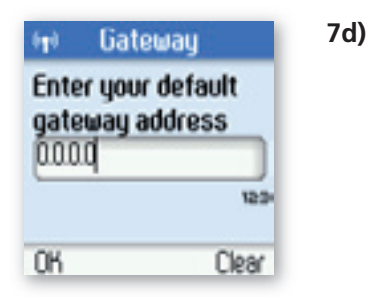

**7)** A wizard will guide you through the configuration.

**6)** Press  $\textcircled{3}$  and  $\textcircled{5}$  to select **Static**.

SECTION

**SECTION** 

### In **Skype proxy** you can configure all the settings regarding this proxy. This is how to do it:

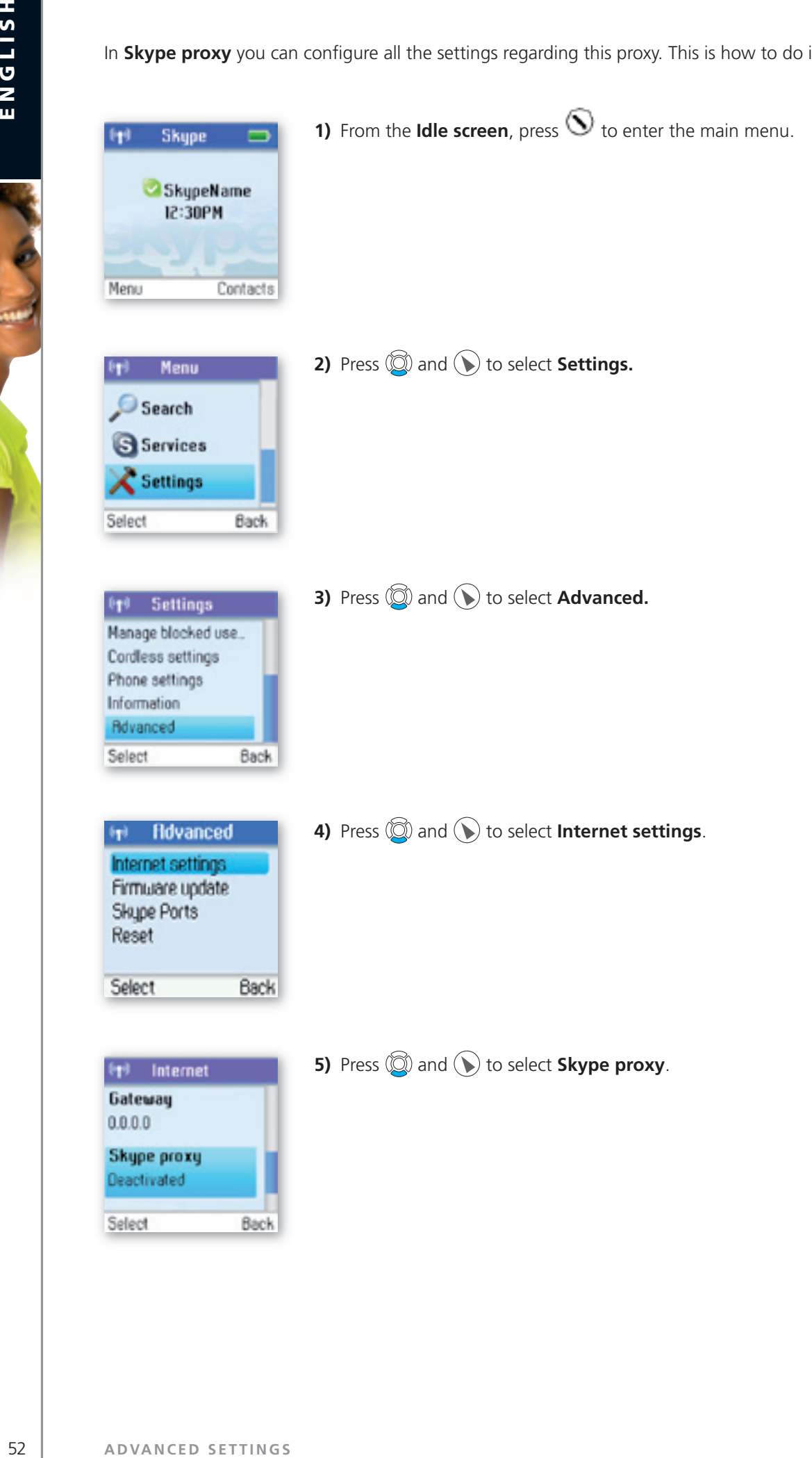

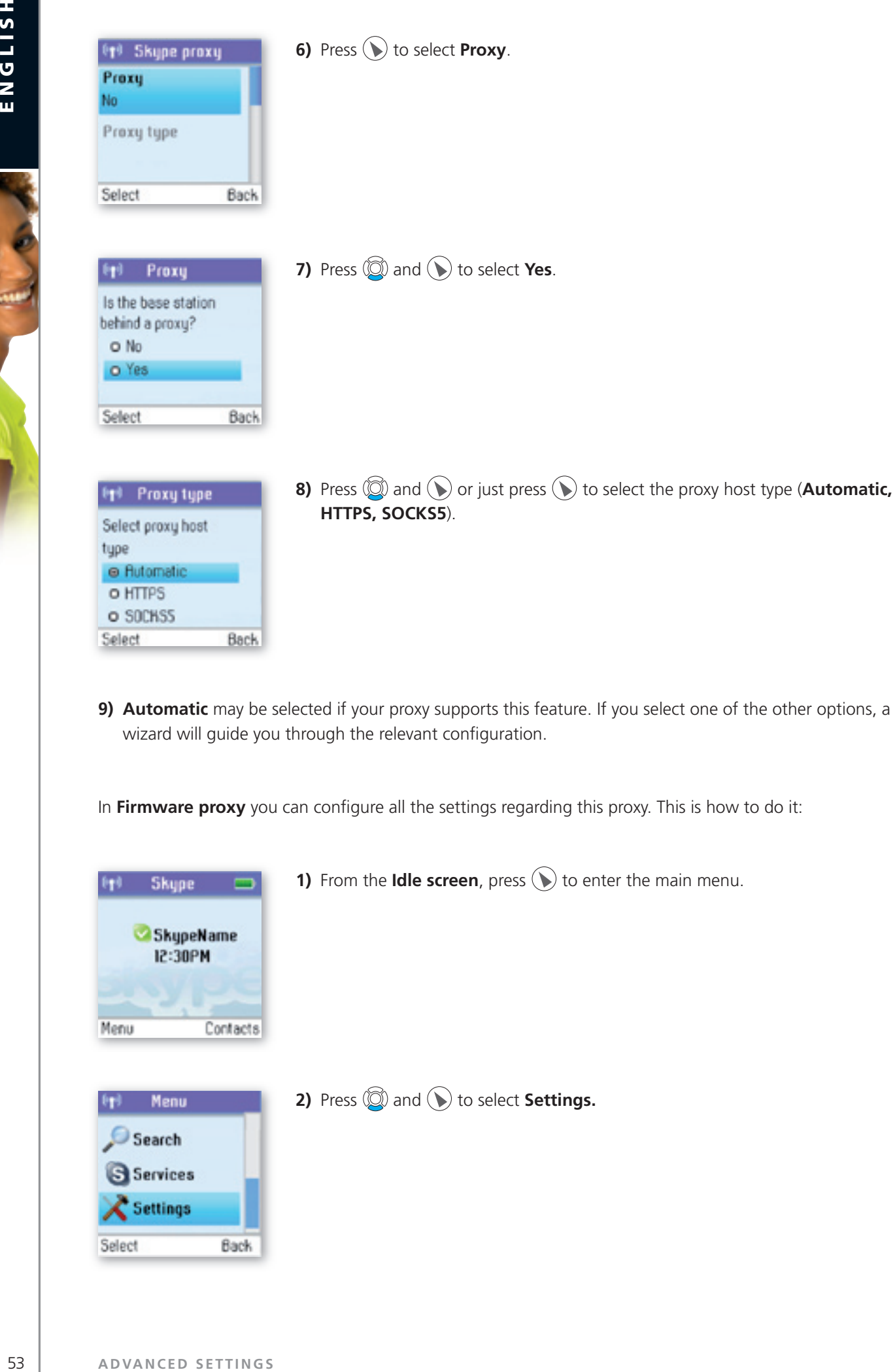

9) Automatic may be selected if your proxy supports this feature. If you select one of the other options, a wizard will guide you through the relevant configuration.

2

In Firmware proxy you can configure all the settings regarding this proxy. This is how to do it:

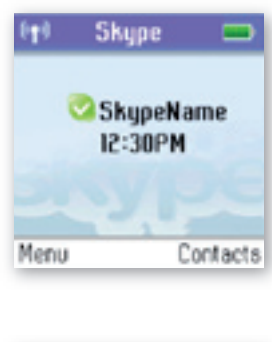

**e** Rutomatic o HTTPS o SOCHSS Select

**Back** 

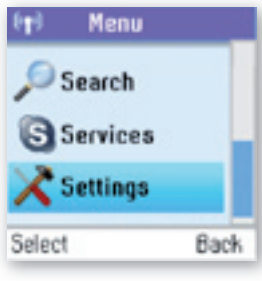

**1)** From the **Idle screen**, press  $\bigodot$  to enter the main menu.

**2)** Press  $\textcircled{2}$  and  $\textcircled{1}$  to select **Settings.** 

 $\frac{1}{2}$ 

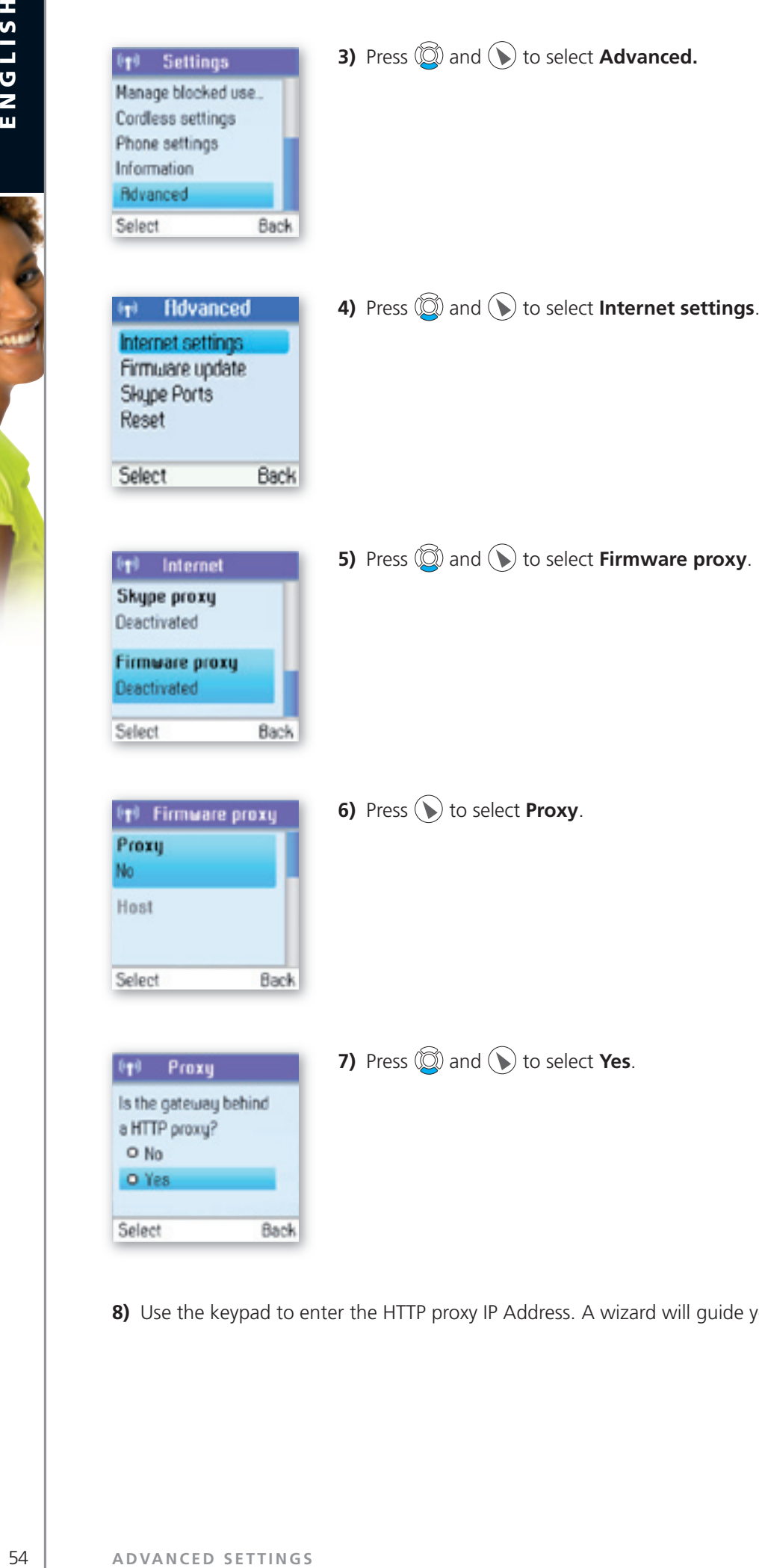

8) Use the keypad to enter the HTTP proxy IP Address. A wizard will guide you through the configuration.

2

In **Skype ports** you can configure all the settings regarding the incoming connection port. This is how to do it:

2 **Section**

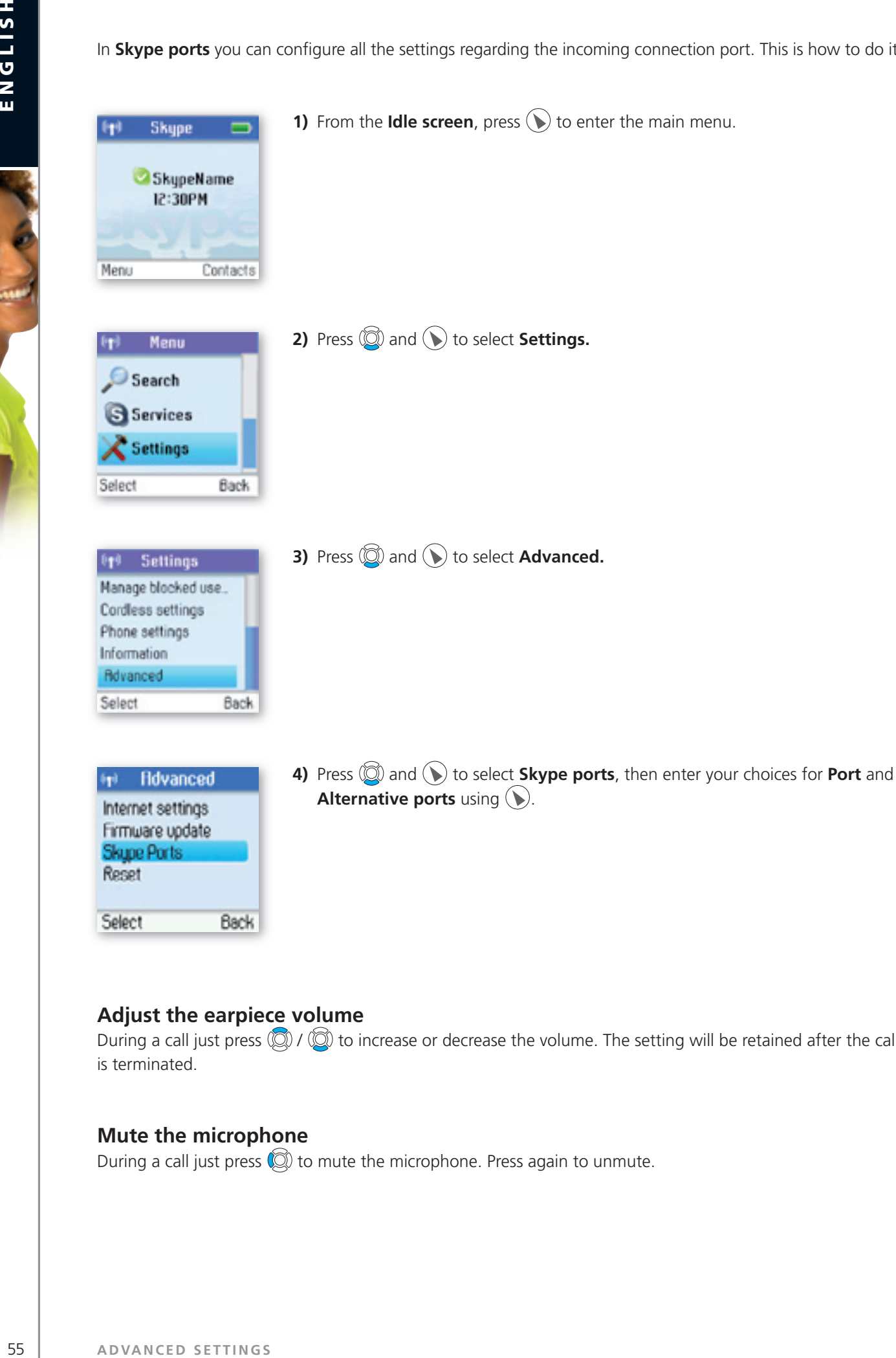

### **Adjust the earpiece volume**

During a call just press  $\mathbb{Q}/\mathbb{Q}$  to increase or decrease the volume. The setting will be retained after the call. is terminated.

### **mute the microphone**

During a call just press.  $\circled{2}$  to mute the microphone. Press again to unmute.

### **connect a headset**

Free your hands while talking – connect an external headset. The connector is of the mono type, plug size. 2.5mm. Please note that not all headsets will be suitable. Ask for a set with an impedance of 30 Ohms or. higher.

### **note:**

• We recommend that you use the Jabra EarWave boom with a universal 2.5mm jack. (Jabra p/n 100-73030000-50)

### **reset the phone and base**

To restore the DUALphone's factory settings you can reset the phone and base. Please note, though, that all your personal settings will be lost.

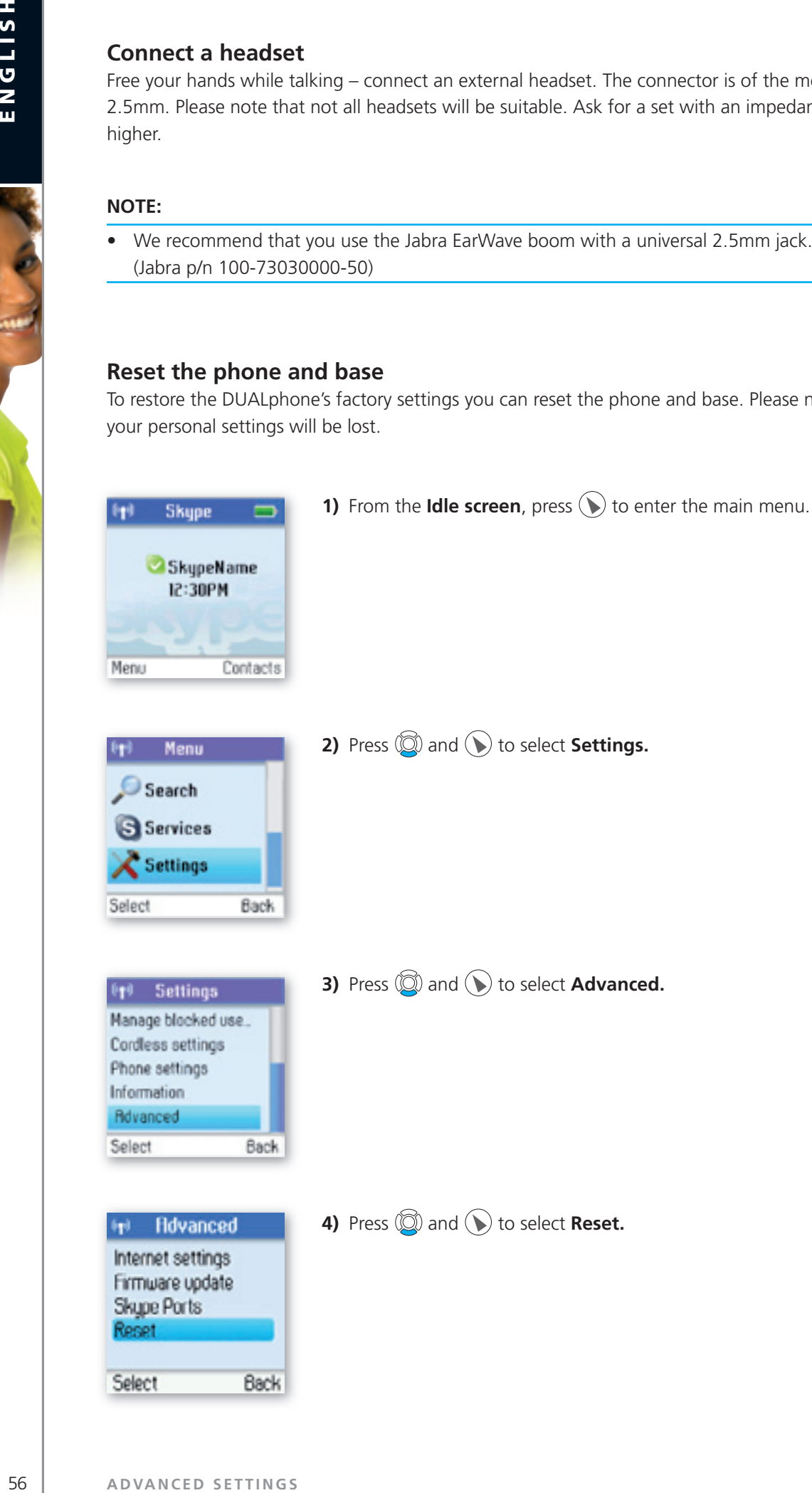

# **n** Contacts

Your. list.of.contacts.contains.all.Skype.users.as.well.as.all.landline.phone.users.that.you.have.added. There.is.a. limit to the number of entries you can make, but your contact list can nevertheless hold hundreds of contacts.

It is easy to access your list of contacts:

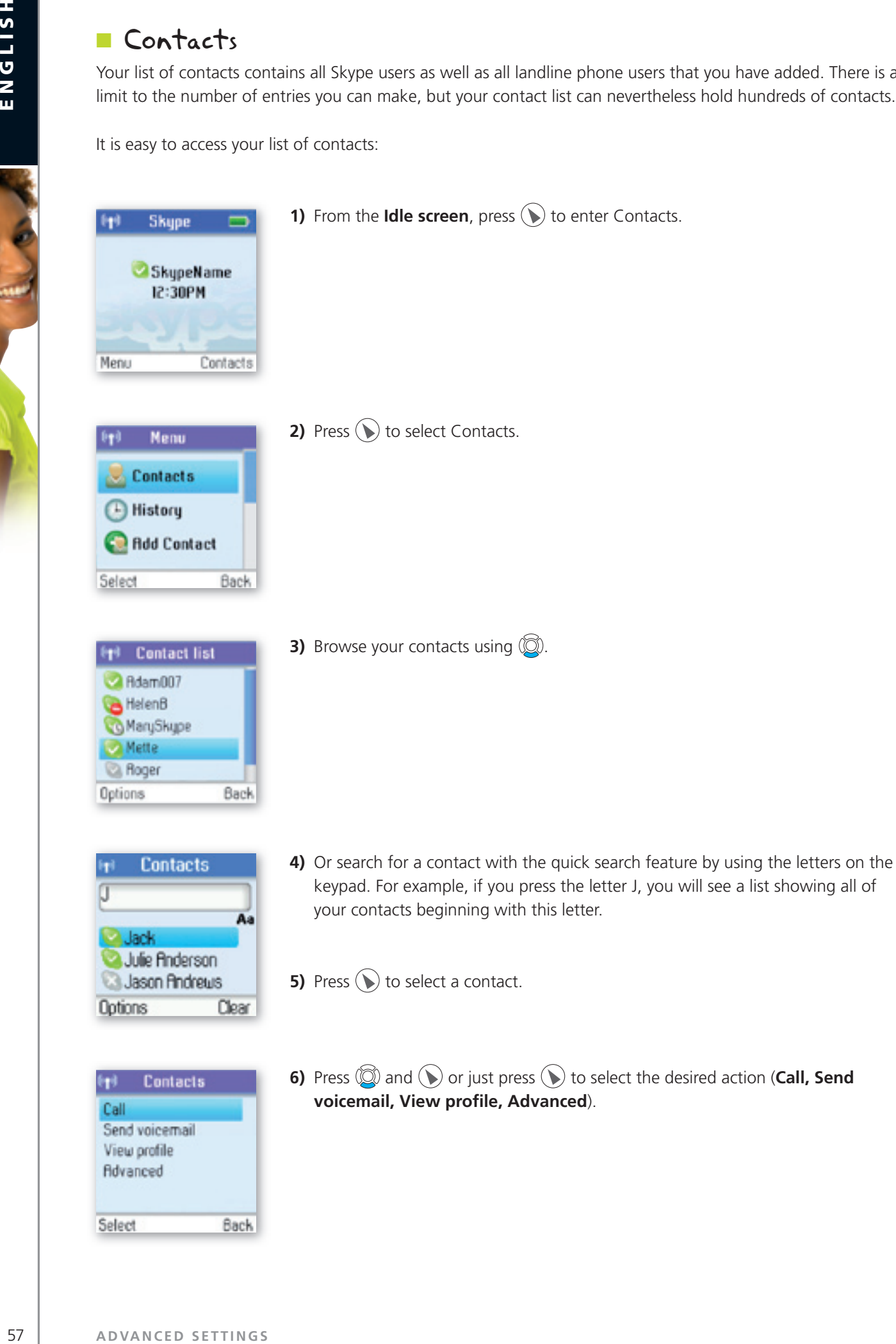

57

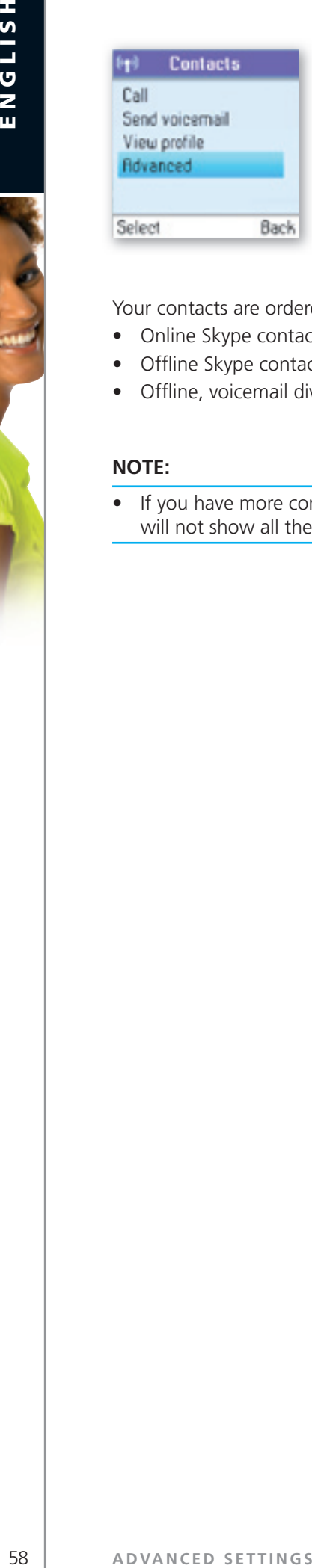

7) Under Advanced you have access to more options (Rename, Remove, Edit, **Block, Request details, Add contact**).

2 **Section**

Your contacts are ordered as follows:

- Online Skype contacts (alphabetically by full name)
- Offline Skype contacts with call forwarding and SkypeOut contacts (alphabetically by full name)
- Offline, voicemail divert, and non-authorised Skype contacts (alphabetically by full name)

### **note:**

• If you have more contacts than your DUALphone supports, you might experience that your DUALphone will not show all the available contacts.

### **exchange contact details request**

You.can.send.an.authorisation.request.to.a.Skype.user.–and.if.it.is.accepted, you.can.see.his.or.her.online. status.

When adding a contact to your Contact list you will be prompted to specify if you want to send an authorisation request. We recommend that you send this request but you do not have to do so - and you. can send the request whenever you wish to. If you do not send the request, you will never be able to see the contact's online status. Users who have not been authorised will be indicated by on your contact list.

Similarly, you will receive an authorisation request whenever a Skype user adds you to his or her Contact list. By accepting the request, you allow the user to see your online status.

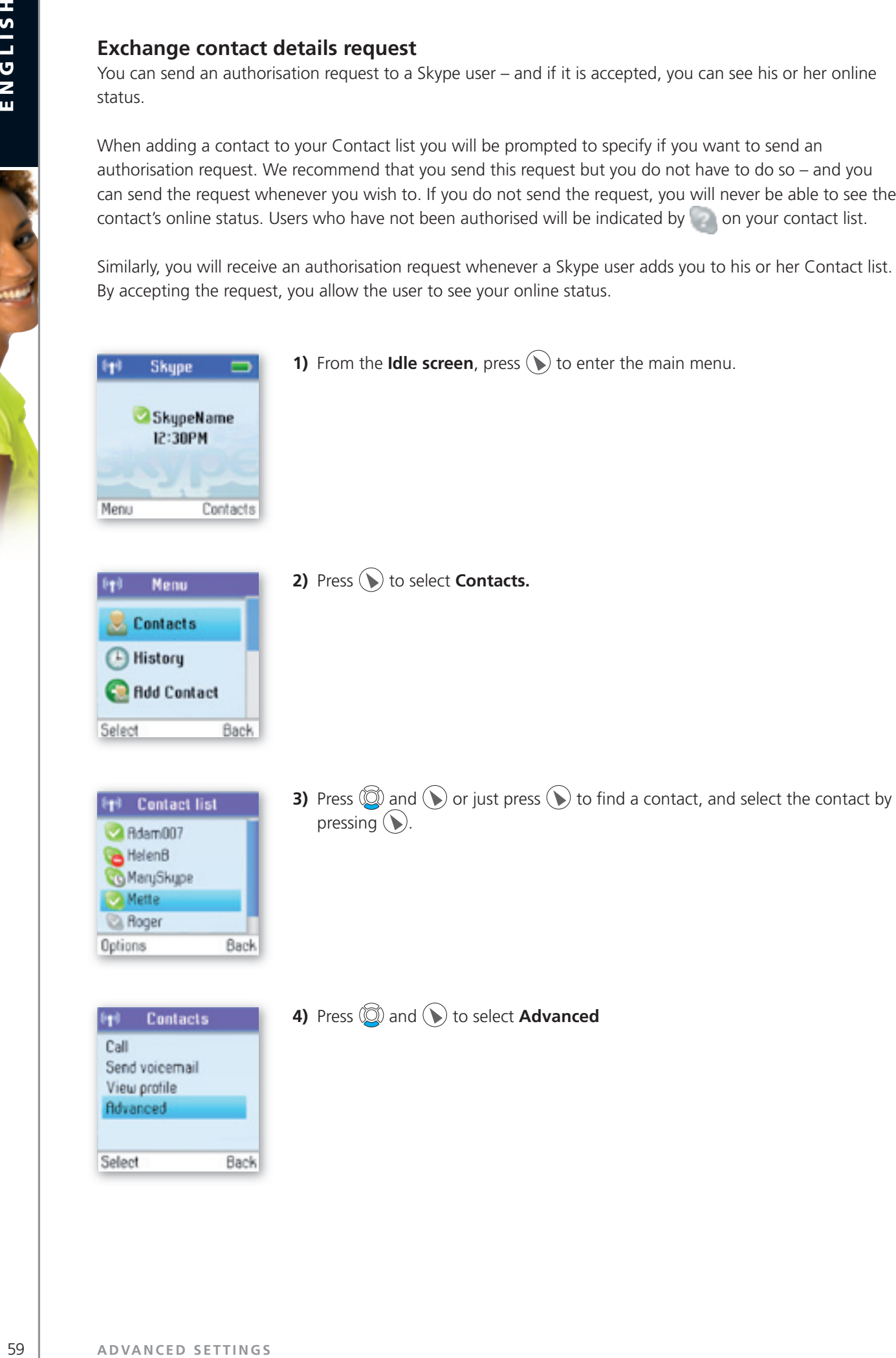

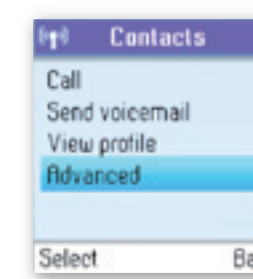

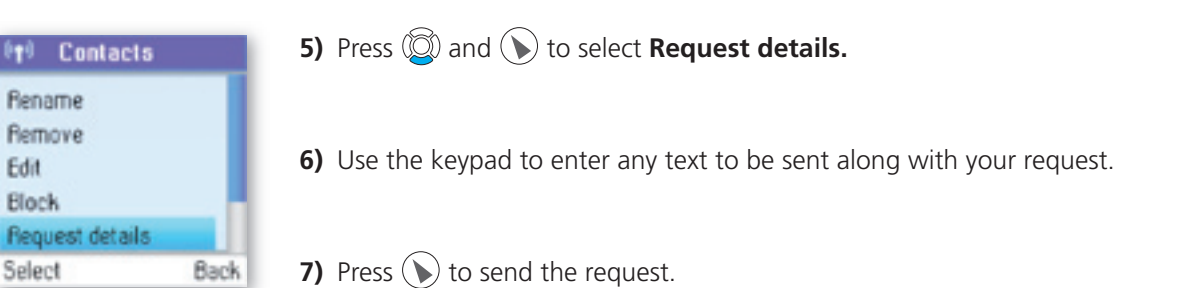

2

### **note:**

 $0<sup>4</sup>$ Ren **Rem** Edit **Bloc Fleg** 

• You can only request details from users whose online status is shown with a question mark.

### **Rename a contact**

You can change the name of a contact.

If a contact has a Skype user name that is not very informative, you can give him or her a more distinctive name to be shown on your contact list.

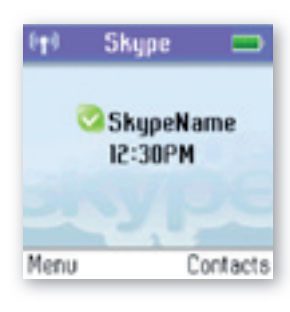

**1)** From the **Idle screen**, press.  $\bigcirc$  to enter the main menu.

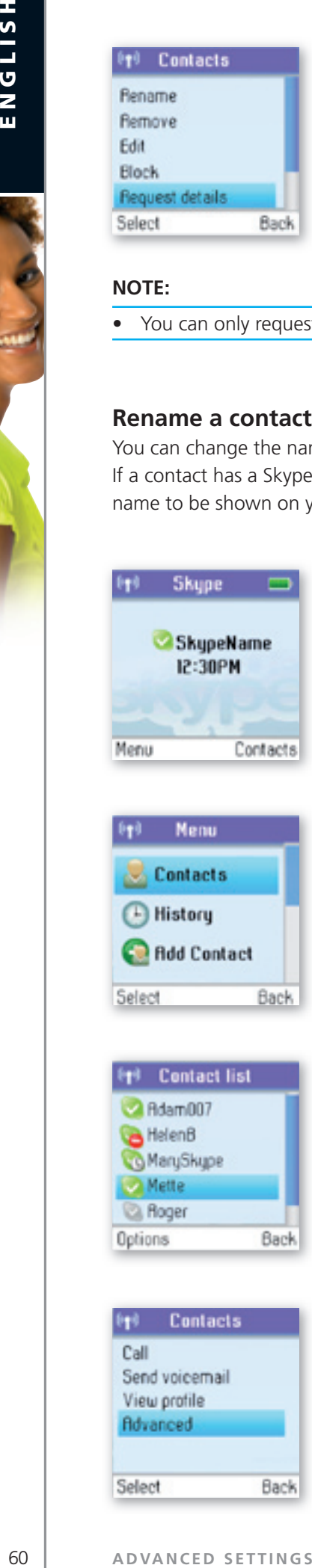

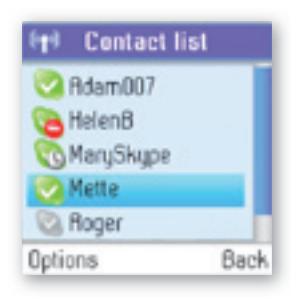

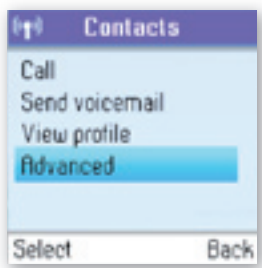

2) Press  $\bigcirc$  to select **Contacts.** 

**3)** Press  $\mathbb{Q}$  and  $\mathbb{Q}$  or just press  $\mathbb{Q}$  to find a contact, and select the contact by pressing  $(\blacktriangleright)$ .

4) Press  $\circled{2}$  and  $\circled{1}$  to select **Advanced.** 

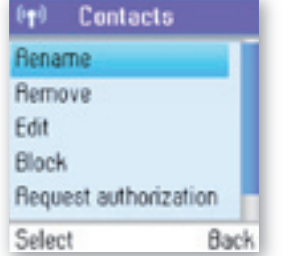

**5)** Press  $\bigodot$  to select **Rename**.

**6)** Enter the desired new name using the keypad.

### **remove a contact**

You can remove a contact. Your options are:

**Remove and block:** Remove and block a contact. Please note that this option applies only to Skype contacts. **Remove: Remove. Remove a contact from your. Contact list. This option applies to Skype as well as.** landline contacts.

**1)** From the **Idle screen**, press.  $\bigodot$  to enter the main menu.

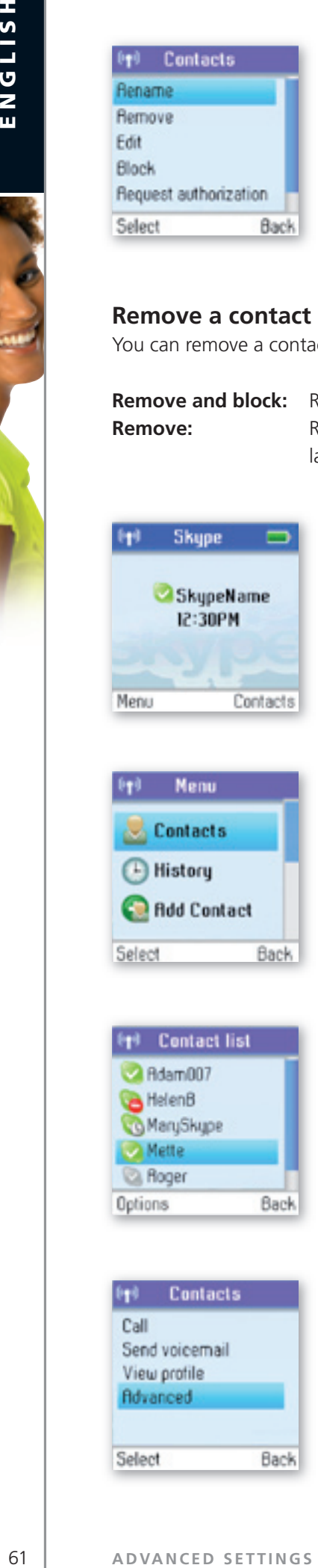

**Menu Contacts** <sup>4</sup>History **C** Add Contact Back Select

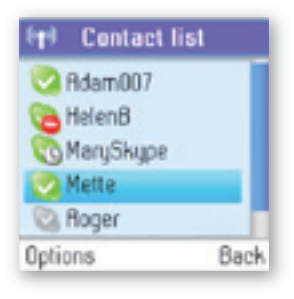

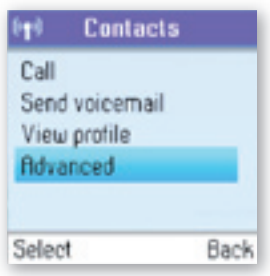

**2)** Press  $\bigodot$  to select **Contacts.** 

**3)** Presss  $\oslash$  and  $\searrow$  or just press  $\searrow$  to find a contact, and select the contact by. pressing  $(\blacktriangleright)$ .

4) Presss  $\textcircled{3}$  and  $\textcircled{1}$  to select **Advanced.** 

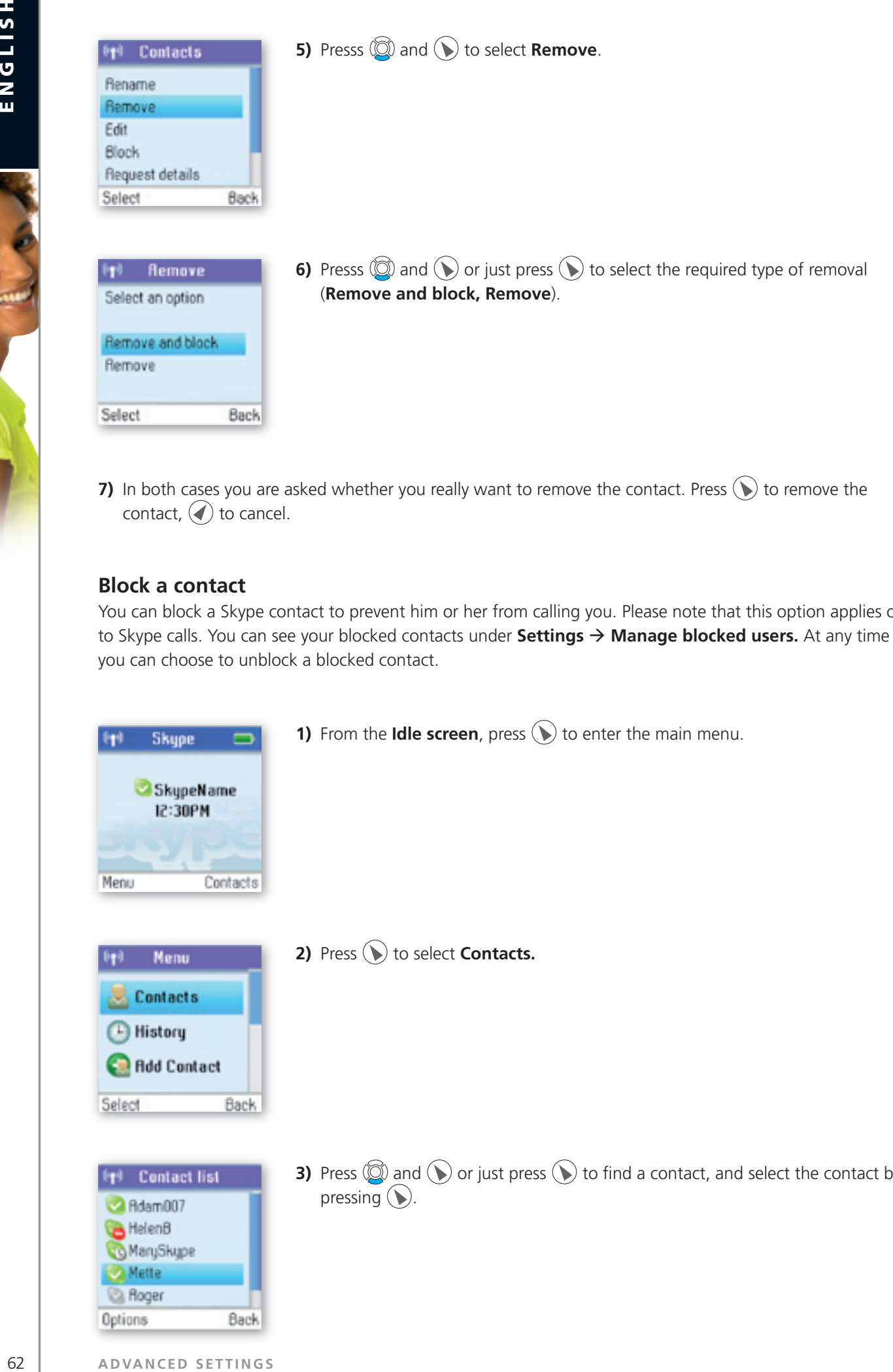

2 **Section**

**7)** In both cases you are asked whether you really want to remove the contact. Press  $\bigcirc$  to remove the contact,  $\left(\right)$  to cancel.

### **block a contact**

You can block a Skype contact to prevent him or her from calling you. Please note that this option applies only to Skype calls. You can see your blocked contacts under **Settings → Manage blocked users.** At any time you can choose to unblock a blocked contact.

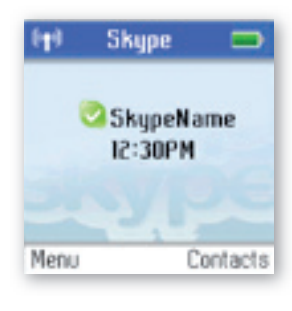

**1)** From the **Idle screen**, press. to enter the main menu.

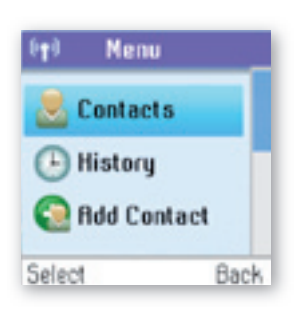

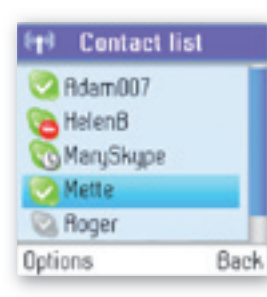

**2)** Press  $\bigodot$  to select **Contacts.** 

**3)** Press  $\mathbb{Q}$  and  $\mathbb{Q}$  or just press  $\mathbb{Q}$  to find a contact, and select the contact by pressing  $(\blacktriangleright)$ .

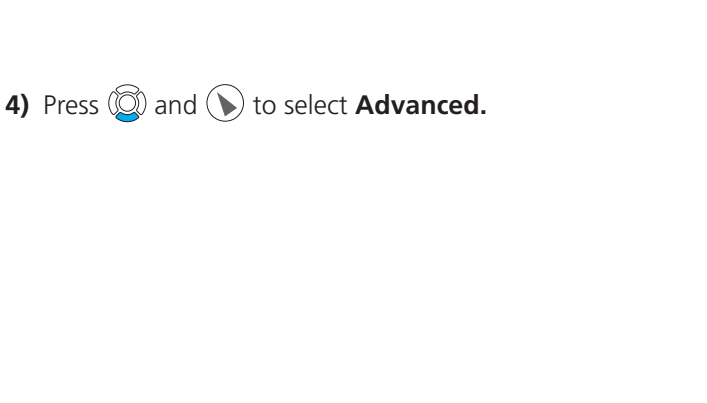

2

**5)** Press. **a** and **b** to select **Block**.

**Contacts** (p) Rename Remove Edit **Unblock** Request details Select Back

**Contacts** 

**Contacts** 

Request details

Select

Back

Back

Send voicemail View profile Advanced

卵 Call

Select

 $\left(\mathbf{q}\right)$ Rename Remove Edit **Block** 

**6)** Press.  $\bigodot$  to block, press.  $\bigodot$  again to unblock.

# **n** Make and receive calls **Dialling**

### **Dial editor**

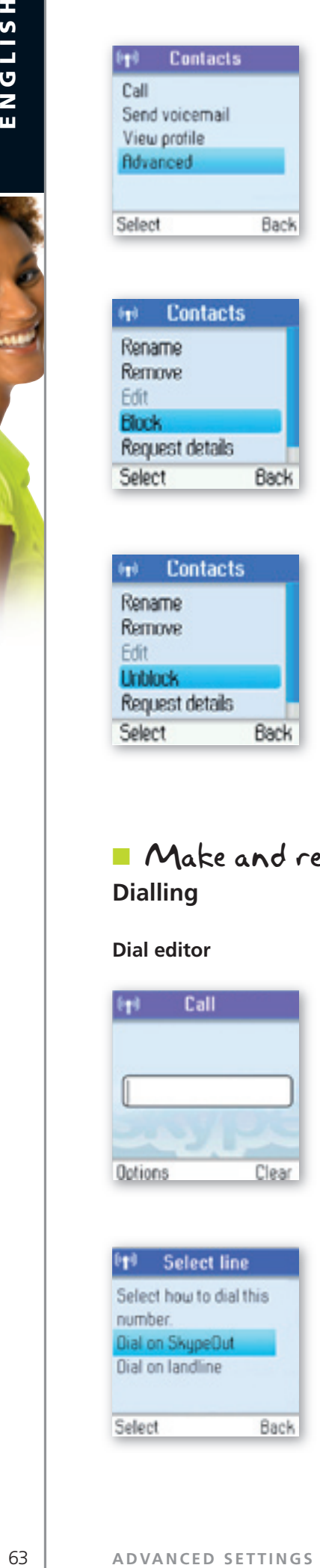

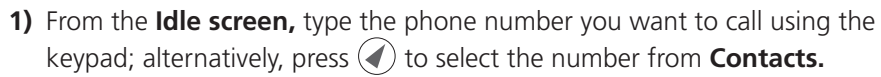

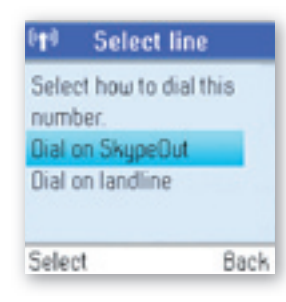

- **2)** Press.  $\bigodot$  to select the line (Dial on SkypeOut, Dial on landline).
- **3)** Select the preferred line by pressing  $\textcircled{S}$  and  $\textcircled{S}$  or just pressing  $\textcircled{S}$ .

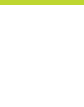

How to pre-dial a Skype user:

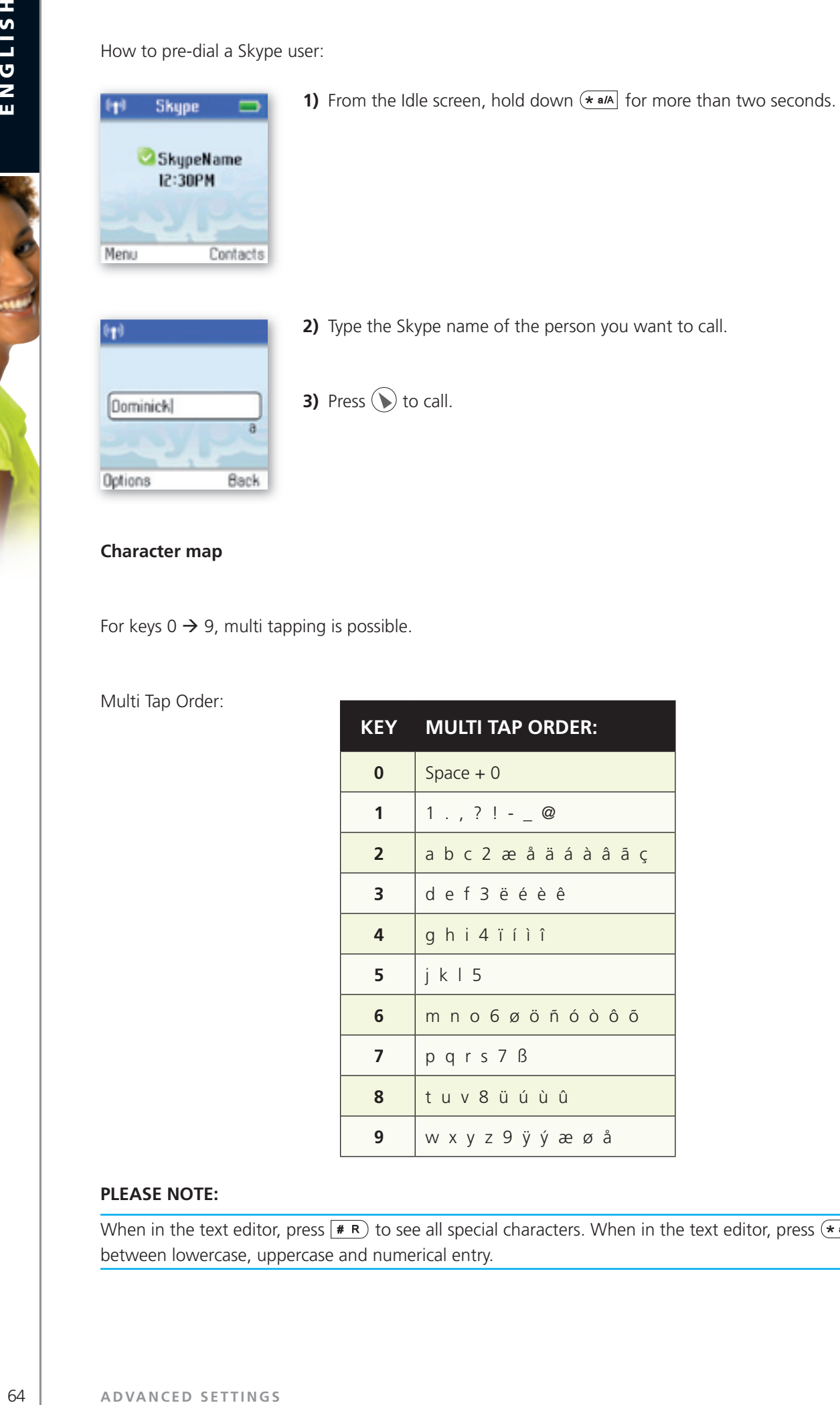

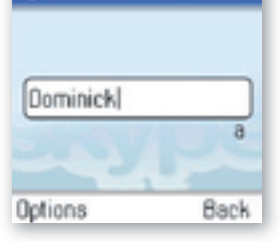

**3)** Press  $\left(\right)$  to call.

### **character map**

For keys  $0 \rightarrow 9$ , multi tapping is possible.

Multi Tap Order:

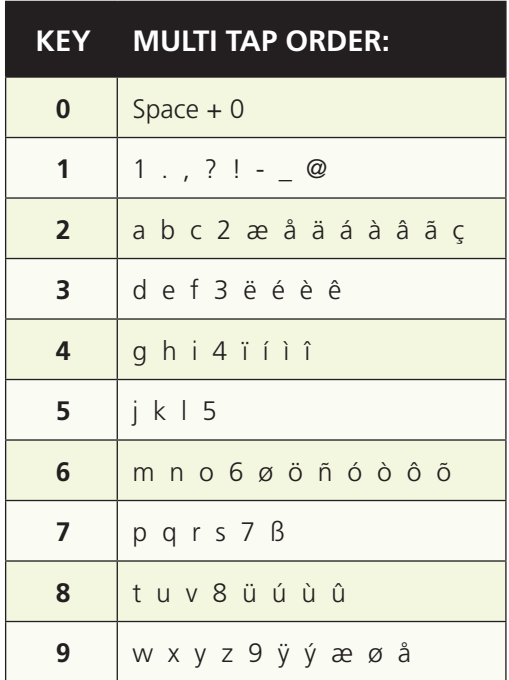

### **PLEASE NOTE:**

When in the text editor, press  $\overline{p}$  to see all special characters. When in the text editor, press  $\overline{p}$  to switch between lowercase, uppercase and numerical entry.

### **Speakerphone**

During a call you can switch between the speaker and earpiece.

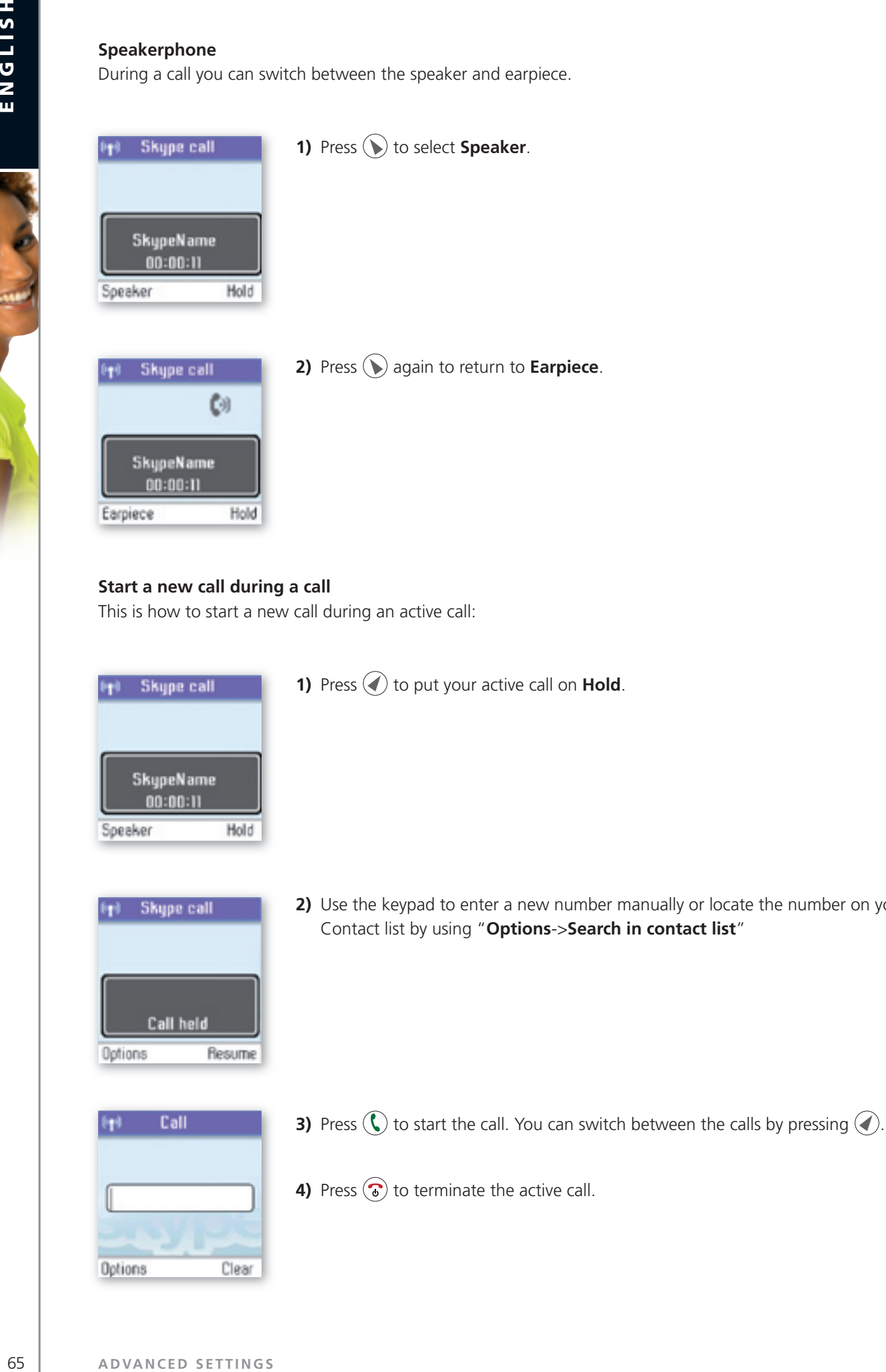

number manually or locate the number on your.

2

ADVANCED SETTINGS

### **conference call**

From your.DUALphone you can initiative a 3-party conference call between one Skype user, one landline caller. and yourself.

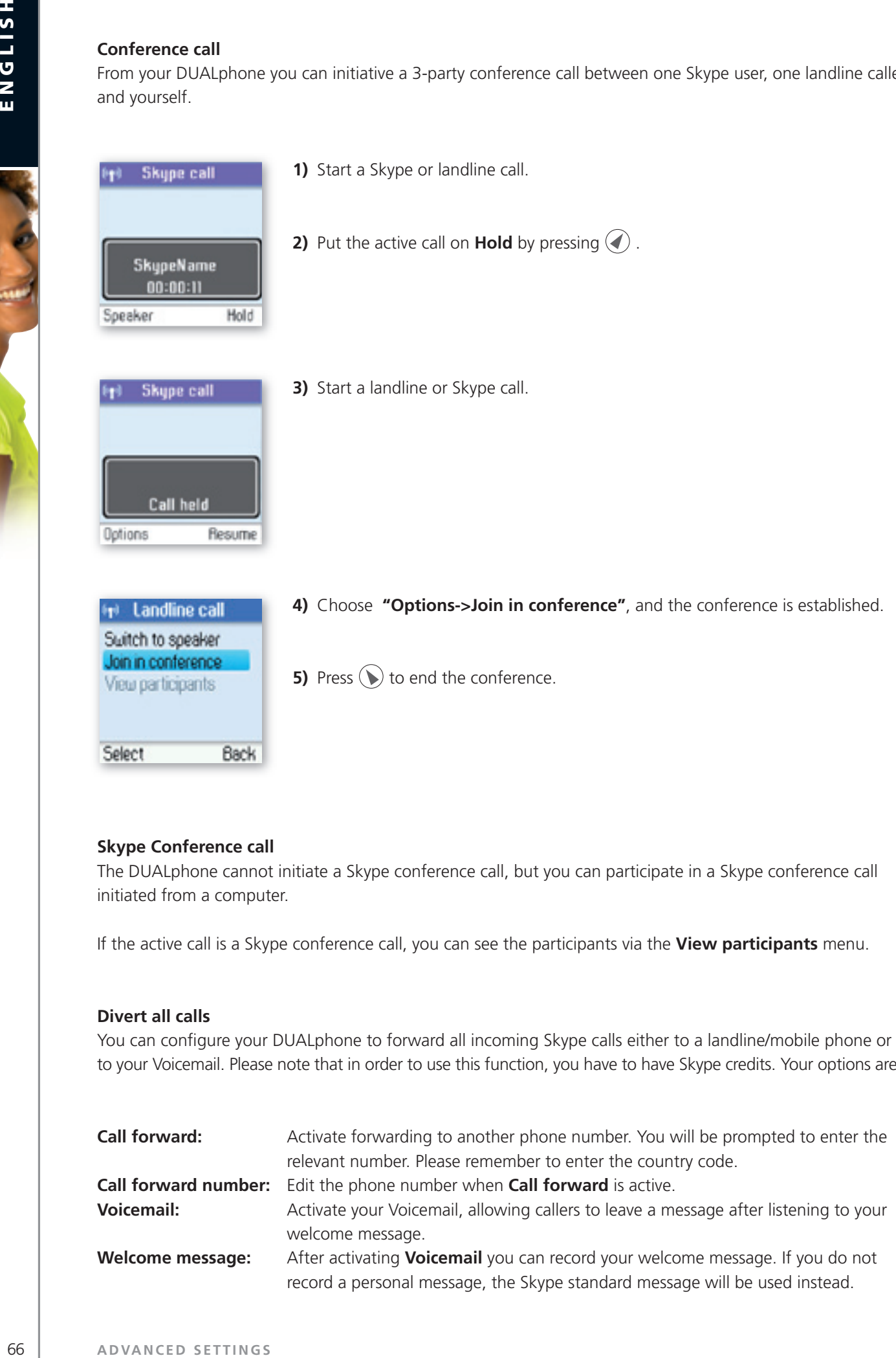

### **Skype conference call**

The.DUALphone cannot initiate a Skype conference call, but you can participate in a Skype conference call. initiated from a computer.

If the active call is a Skype conference call, you can see the participants via the View participants menu.

### **Divert all calls**

You.can.configure.your.DUALphone.to.forward.all.incoming.Skype.calls.either.to.a.landline/mobile.phone.or. to your Voicemail. Please note that in order to use this function, you have to have Skype credits. Your options are:

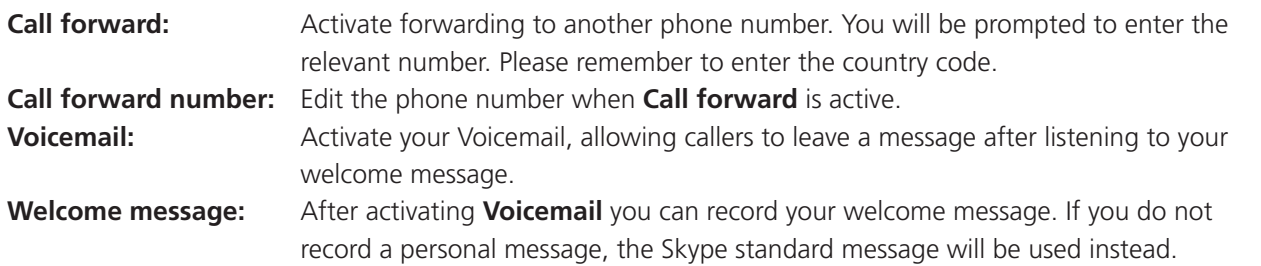

Regarding forwarding of landline calls: Please contact your landline provider.

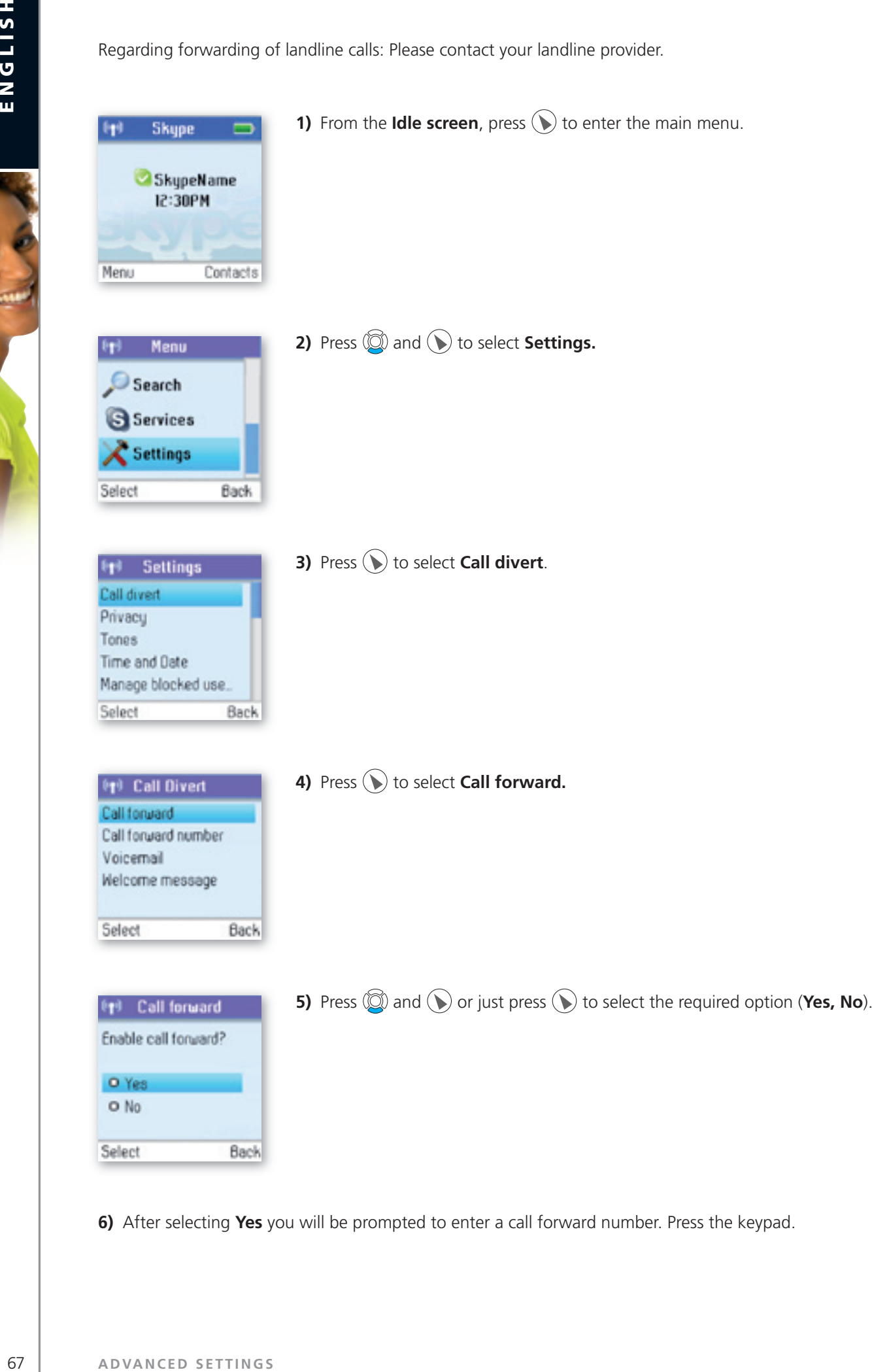

**6)** After selecting Yes you will be prompted to enter a call forward number. Press the keypad.

### **view call history**

You.can.see all.call.history.information,.including.missed.calls, outgoing.calls, incoming.calls, authorisation. requests or voicemails. Whenever there is an entry on one of the lists, you can see the details, such as the phone number, name (when accessible) and a time log indicating when the entry was received. Please note that the lists can contain 30 entries – the oldest ones will be deleted first. Also, please note that the lists will be deleted whenever you sign out of Skype. Your options are:

All calls: A.list containing all missed, incoming and outgoing calls. Please note that landline as well as Skype calls will be registered.

### **these are your options when working with the lists:**

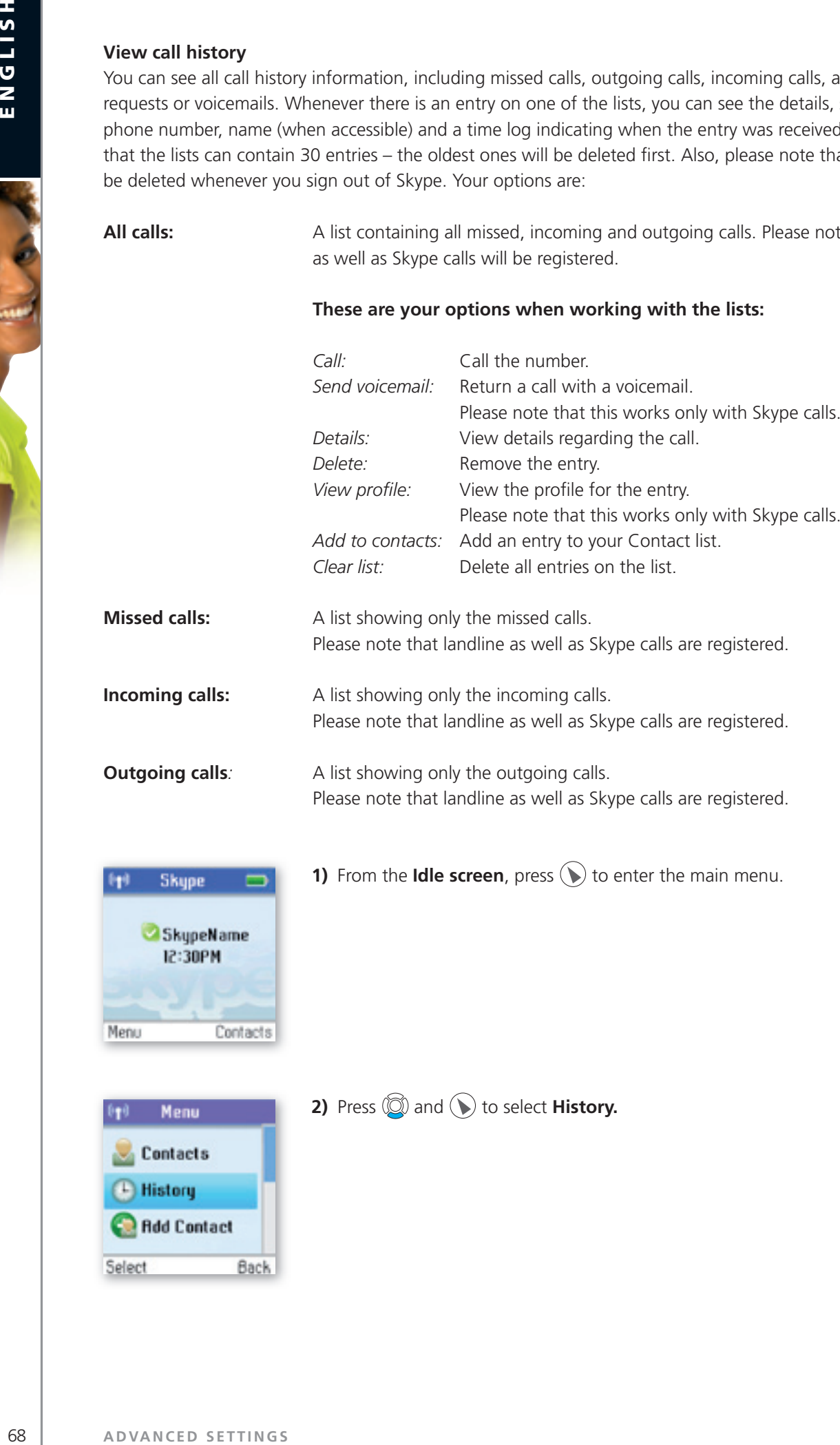

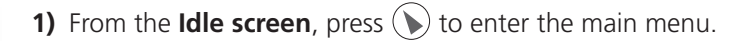

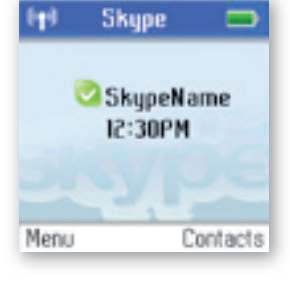

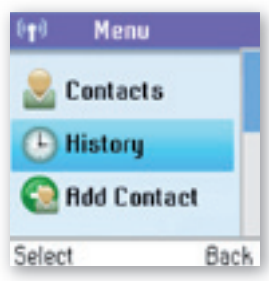

**2)** Press  $\circled{a}$  and  $\circled{b}$  to select **History.** 

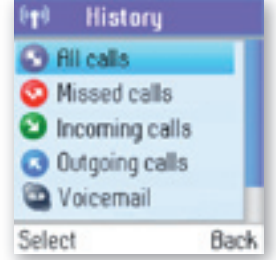

**3)** Press. **and .** or just press. but is view the preferred history. (All calls, **missed calls, incoming calls, outgoing calls, voicemails, Authorizations**) . 2

### **Set privacy for calls**

You can specify which kinds of Skype and SkypeIn calls you want to accept.

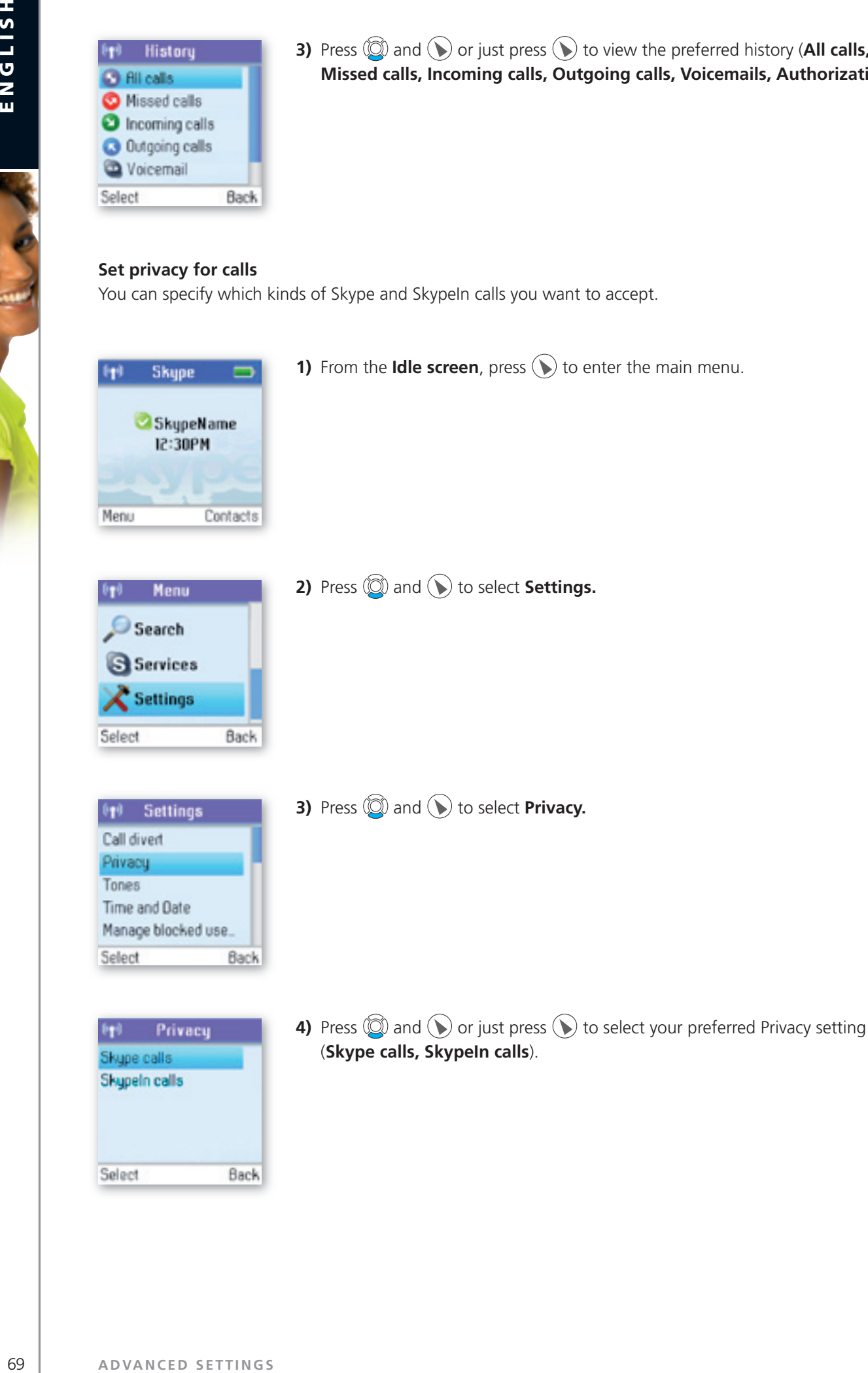

Back

Select

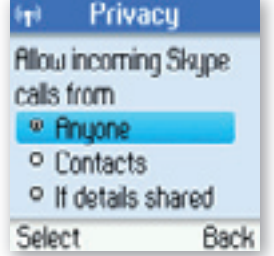

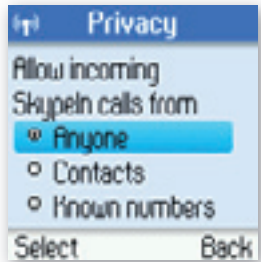

**5)** Under **Skype calls**, press  $\textcircled{2}$  and  $\textcircled{1}$  or just press  $\textcircled{1}$  to select your preferred. setting (Anyone, Contacts, If details shared).

2 **Section**

**6)** Under **Skypein calls**, press.  $\circled{2}$  and  $\circled{1}$  or just press.  $\circled{1}$  to select your. preferred setting (Anyone, Contacts, Known numbers).

### **call waiting**

When someone calls you during an active call, you will be notified by a tone in the earpiece as well as the message 'Call waiting' on the display.

There are two types of waiting calls: Calls on the same line you are presently using, and calls on the other line.

### **example one:**

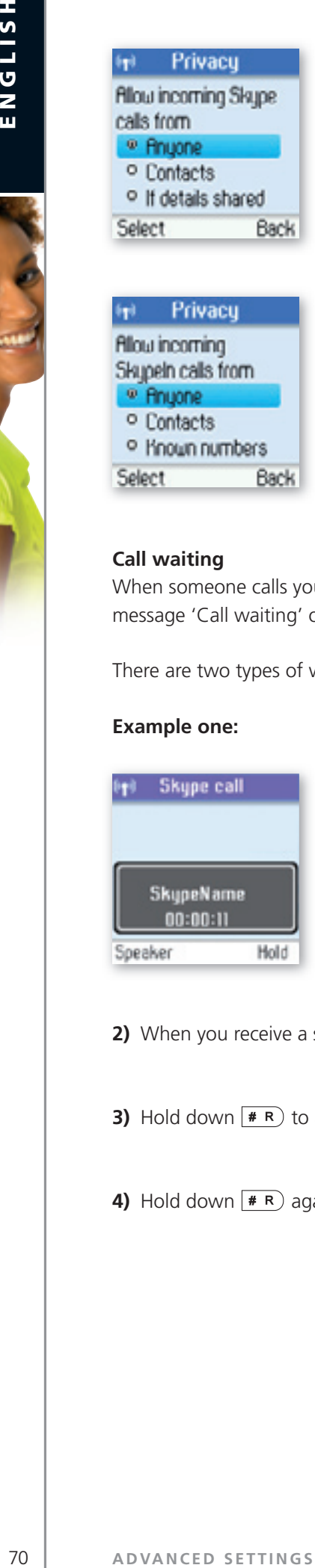

**1)** You have an active Skype to Skype call.

- 2) When you receive a second Skype call. you will hear a beep.
- **3)** Hold down  $\overline{\bullet}$  **h** to answer the new call while automatically putting the original call on hold.
- **4)** Hold down  $*$ **R**) again to switch between the calls.

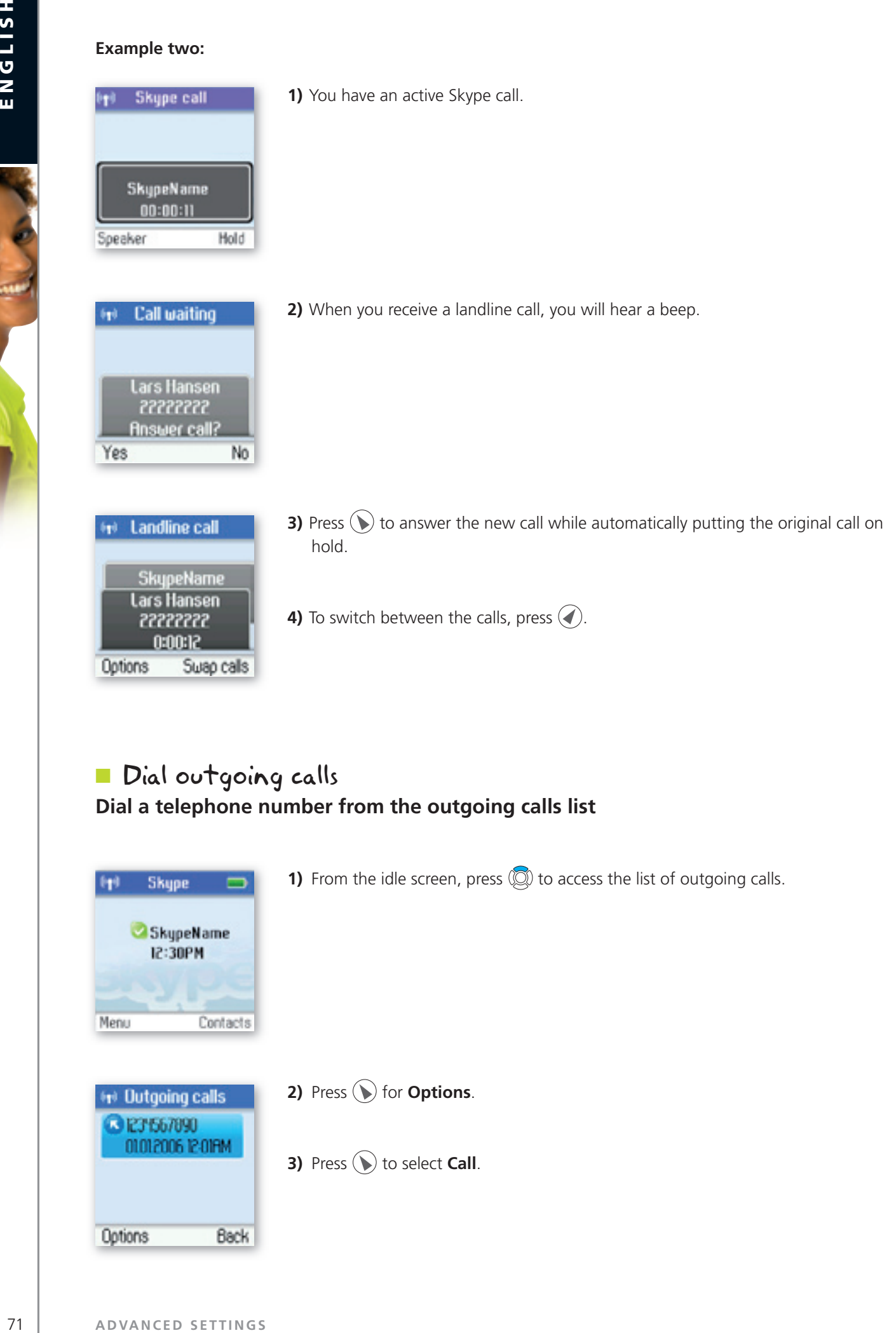

2

# Dial outgoing calls **Dial a telephone number from the outgoing calls list**

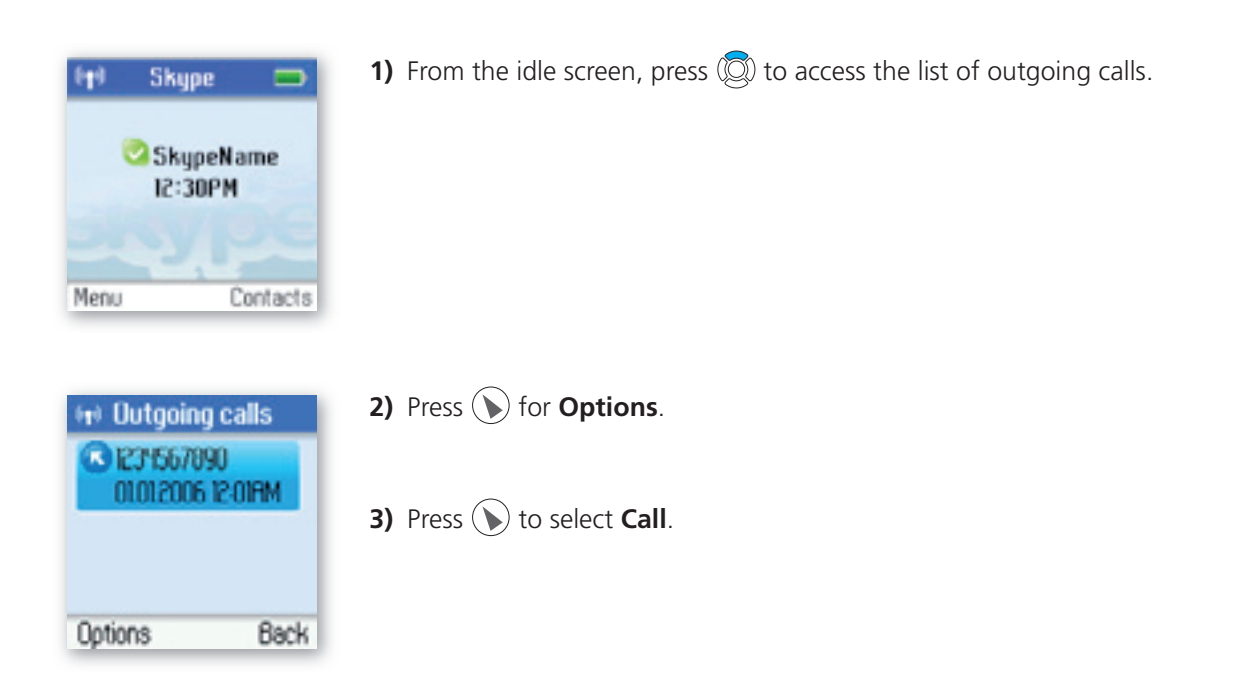

Options

Swap calls

# n Firmware update

You.can.check.to.see.which.software.version.your.DUALphone.is.presently.using.as.well.as.upgrade.to.the. most recent version. Your options are:

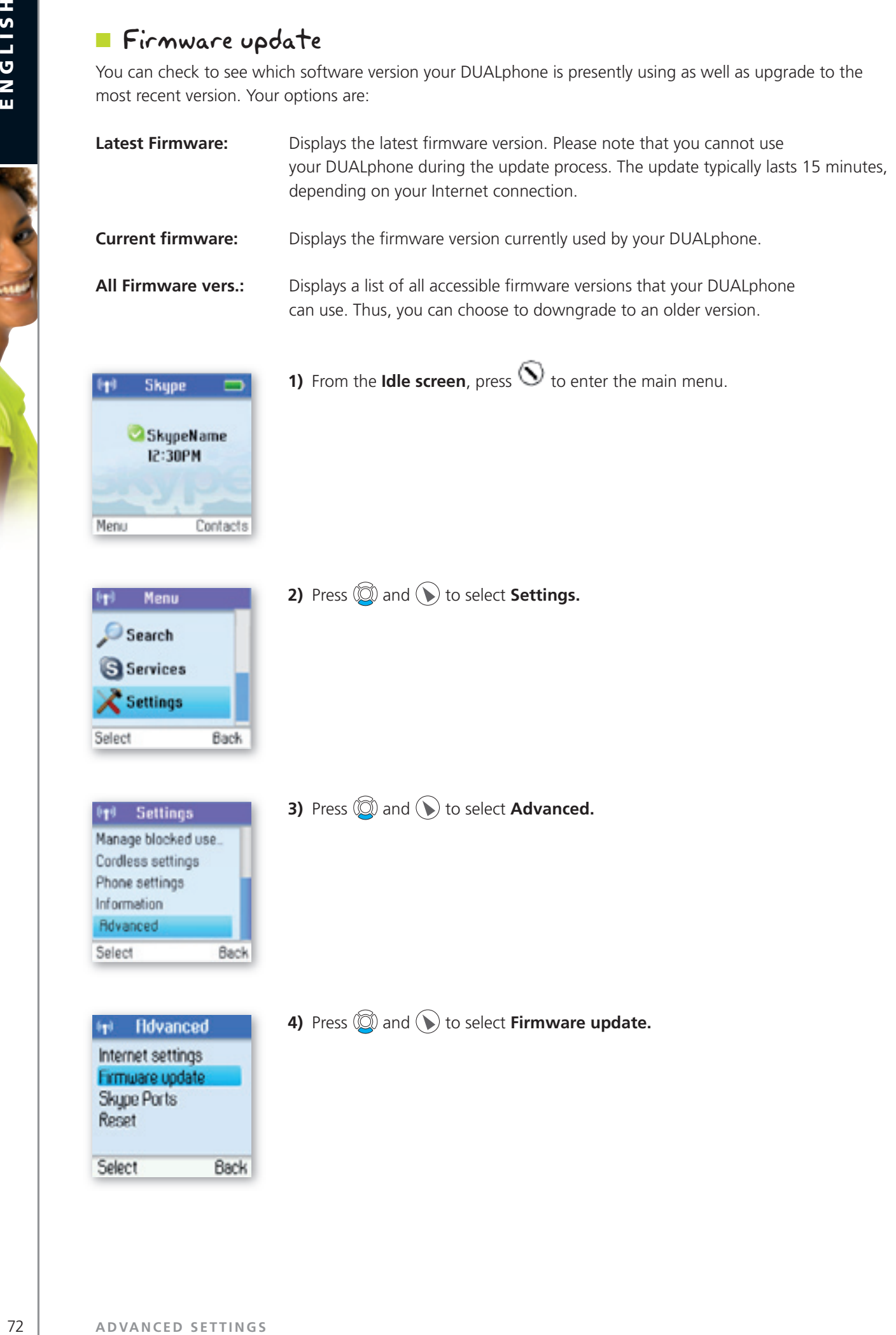

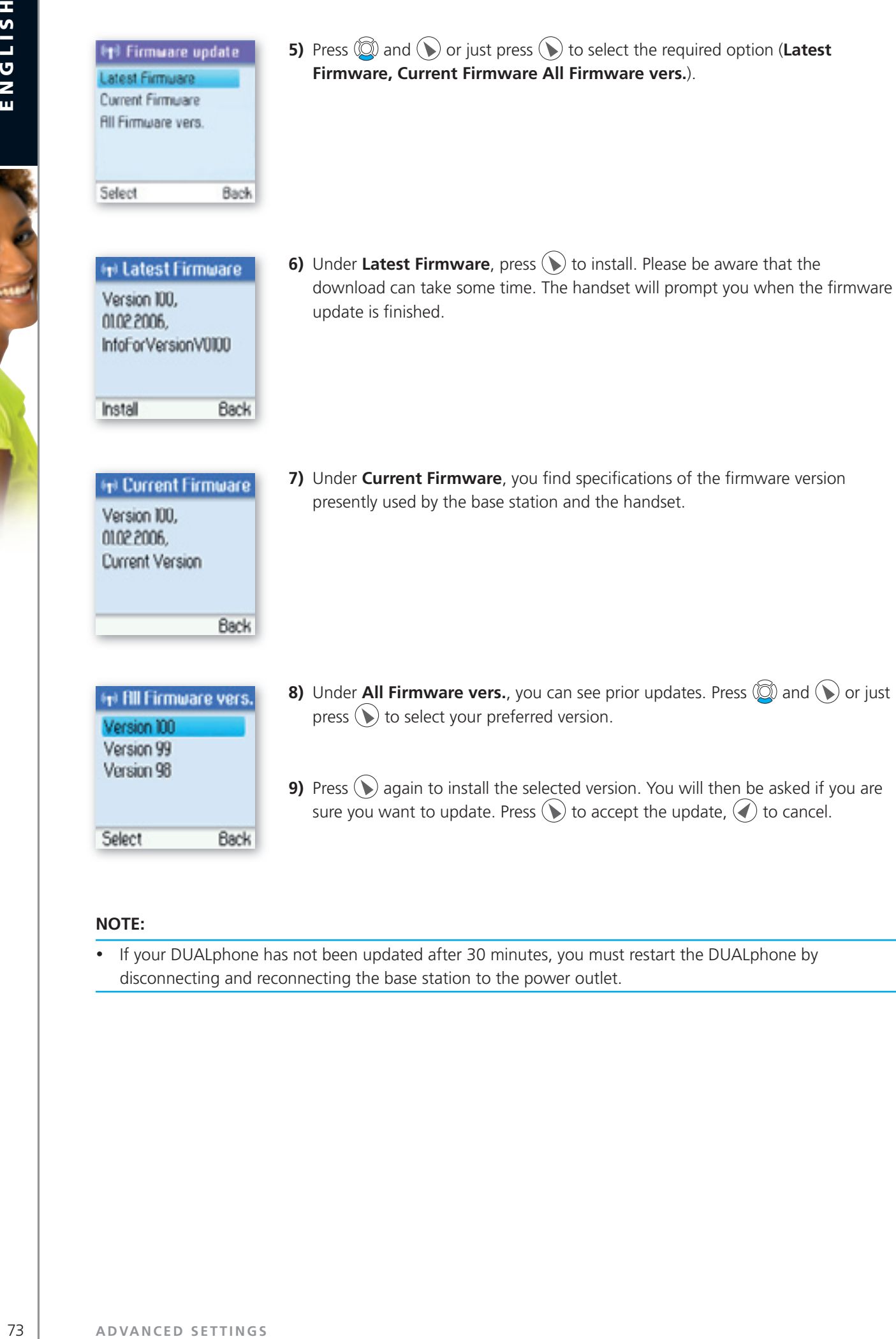

2

### **note:**

• If your DUALphone has not been updated after 30 minutes, you must restart the DUALphone by disconnecting and reconnecting the base station to the power outlet.

# Support information

Please visit **www.dualphone.net** for updated help and support. Here you will find documentation on FAQ, troubleshooting and new features.

# **n** Advanced troubleshooting

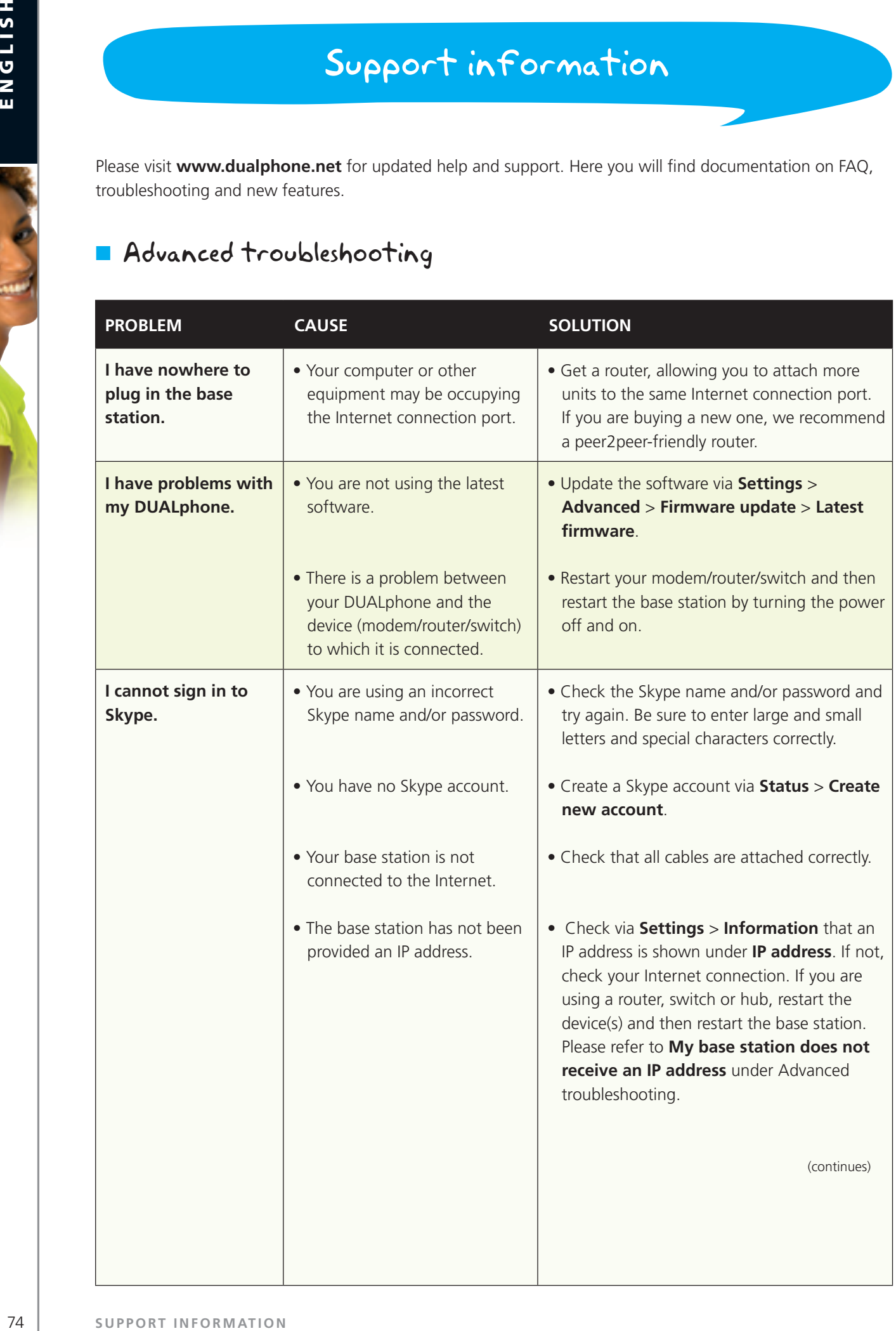

ø

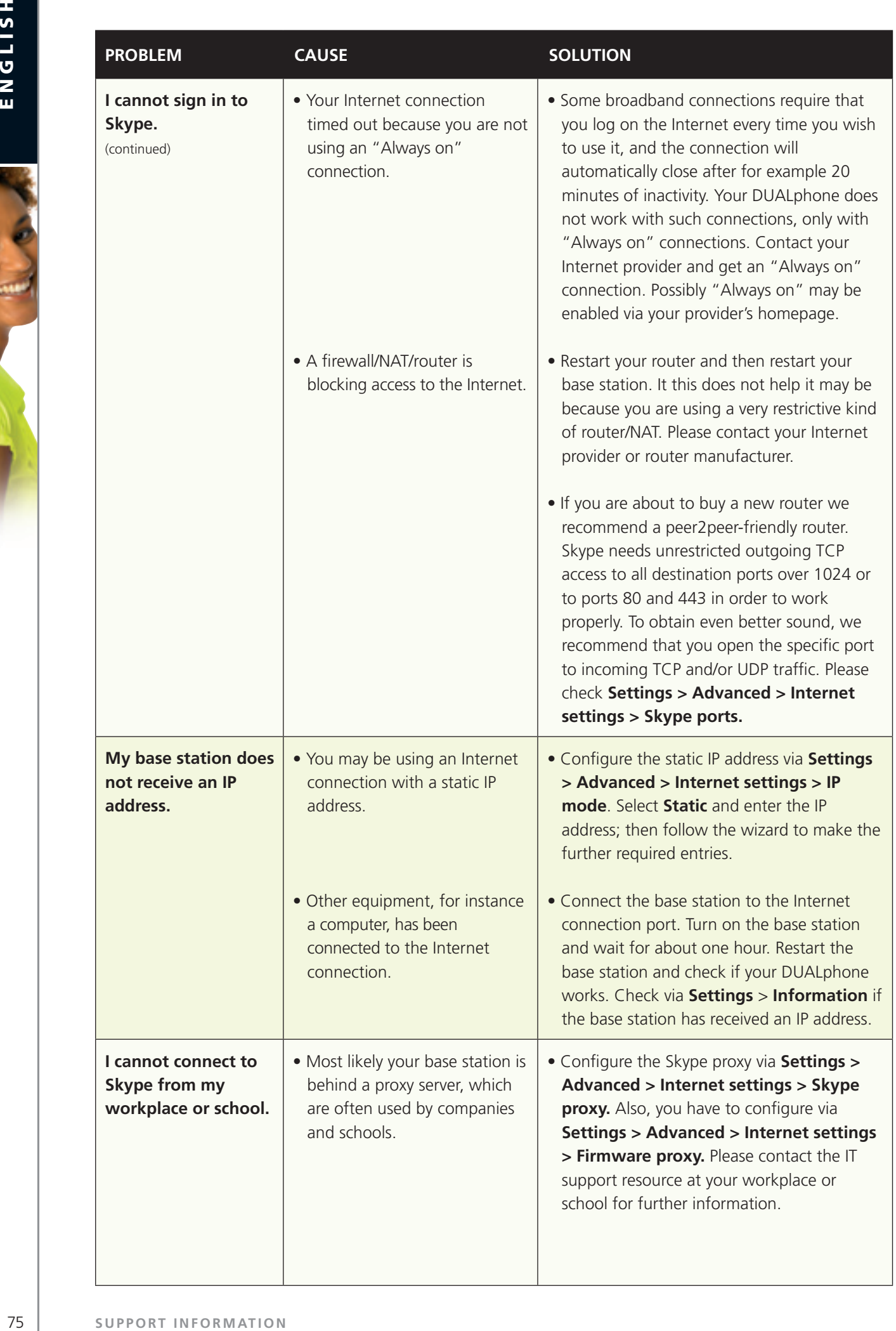

3 **Section**

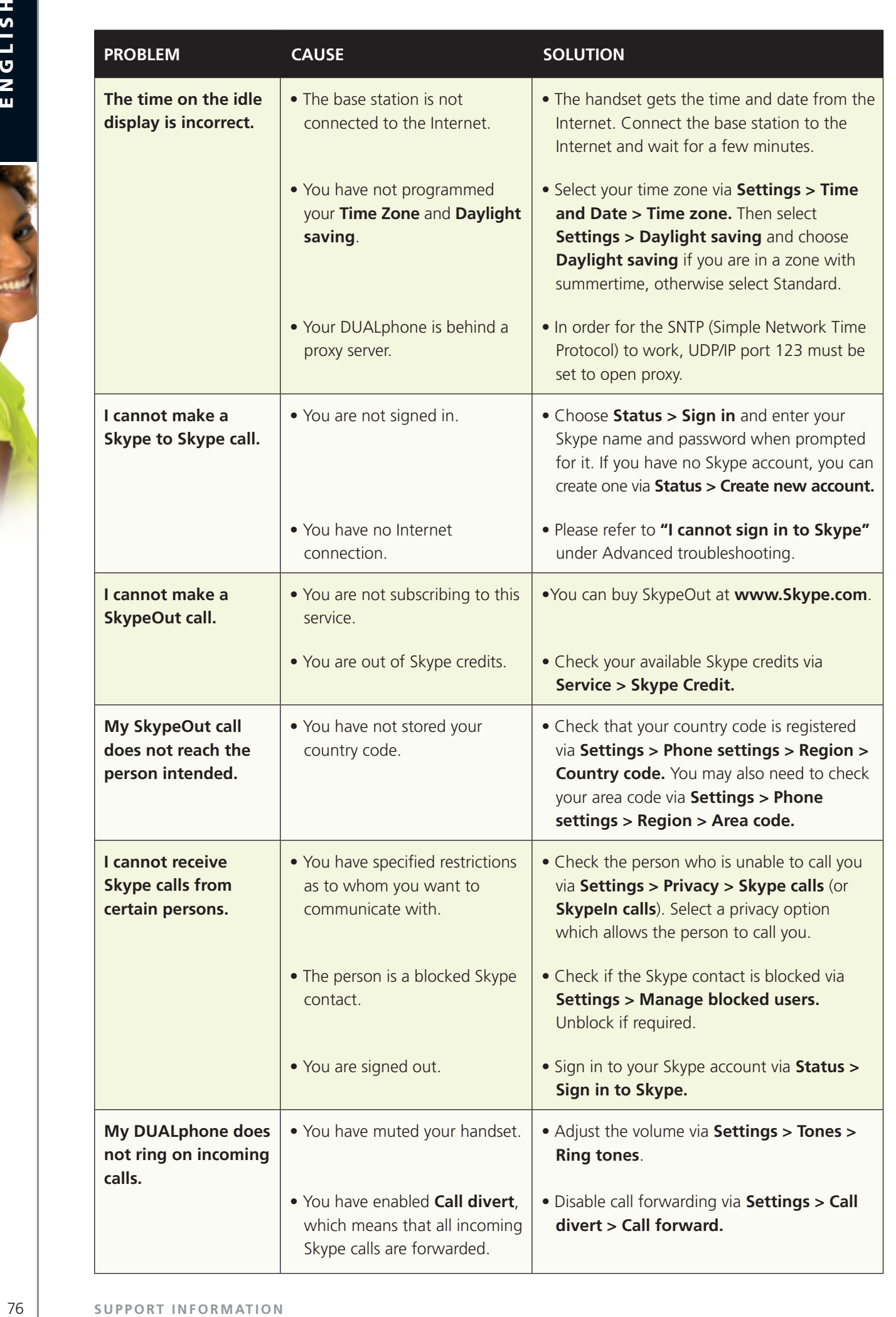

3 **Section**

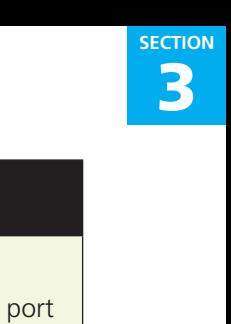

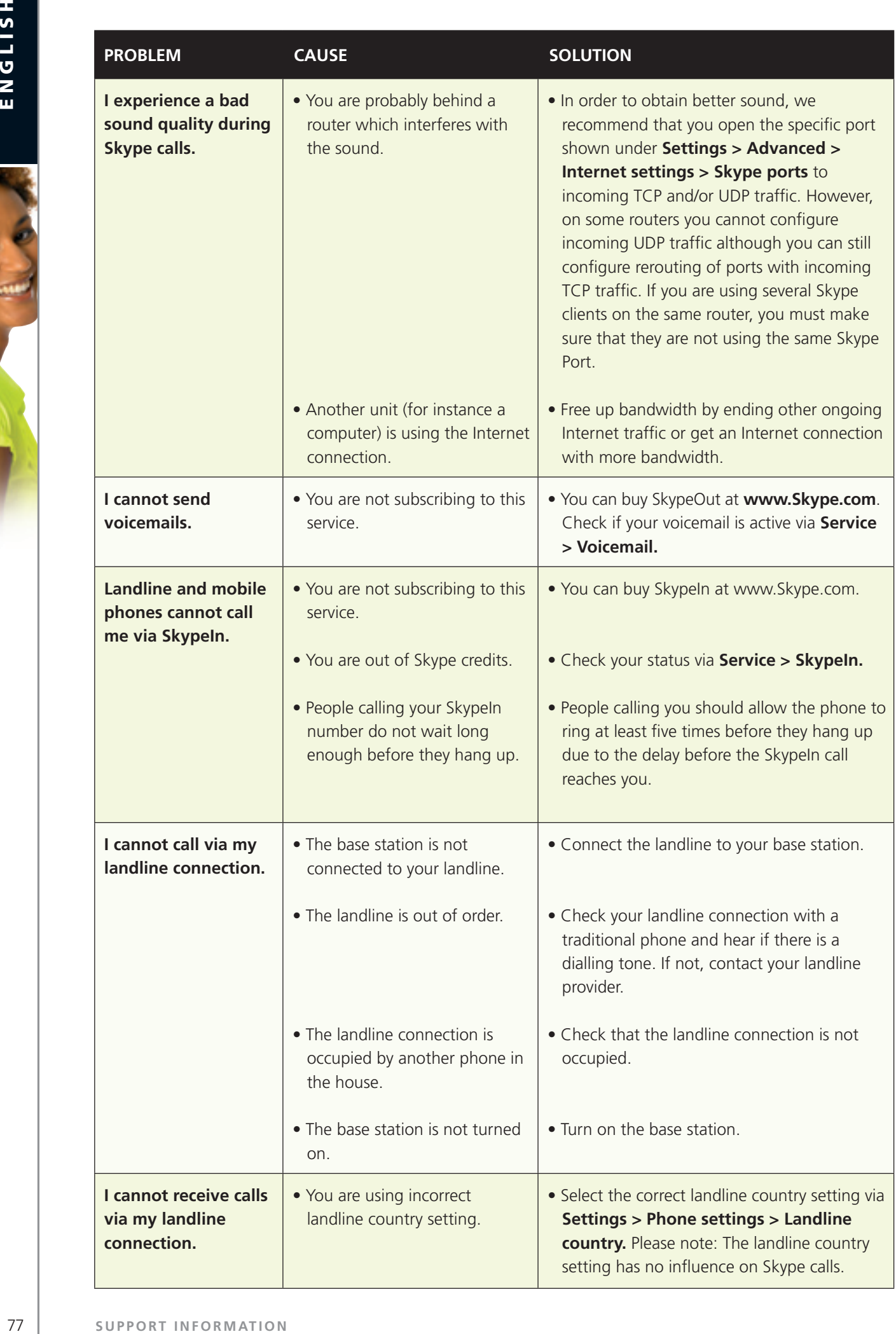

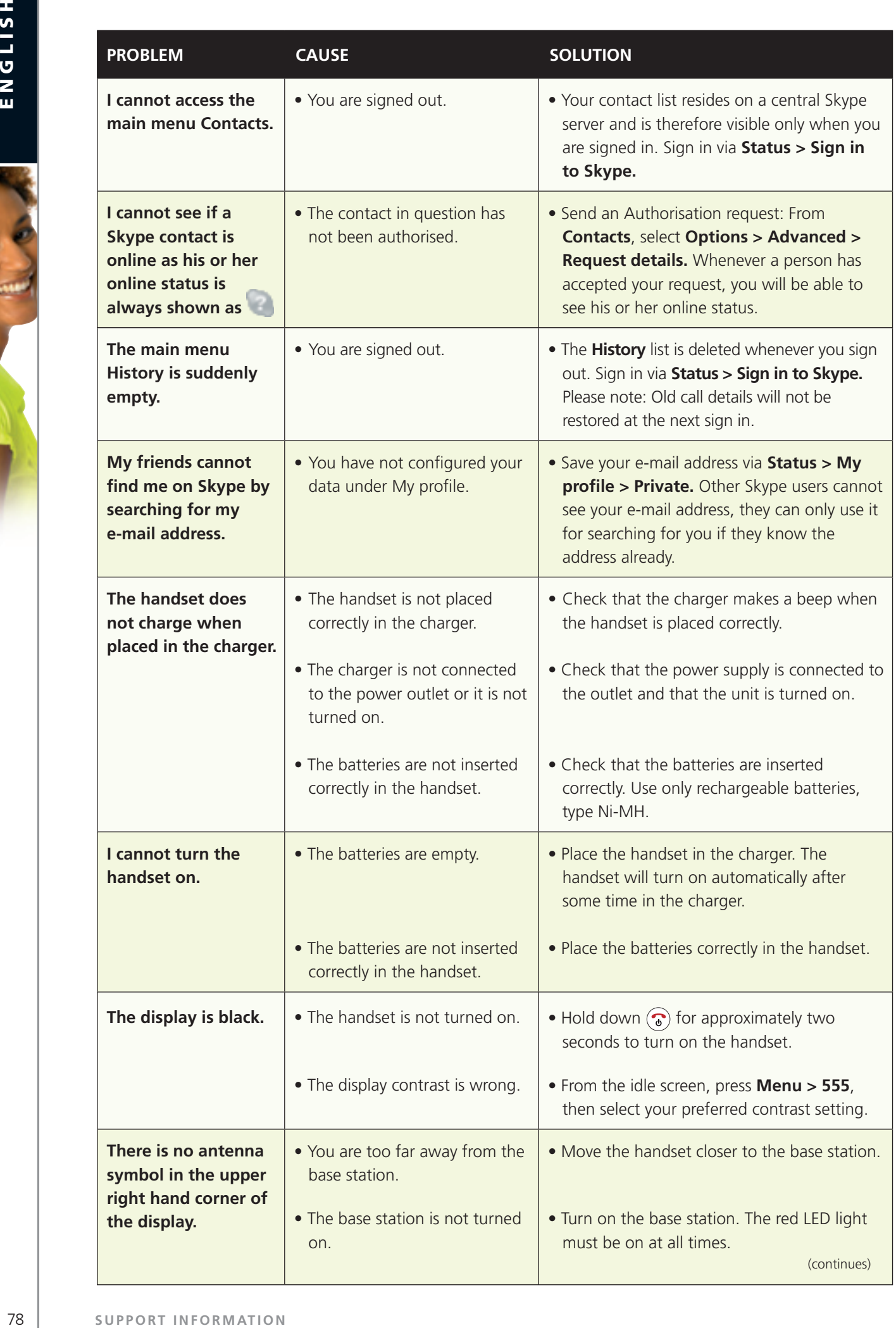

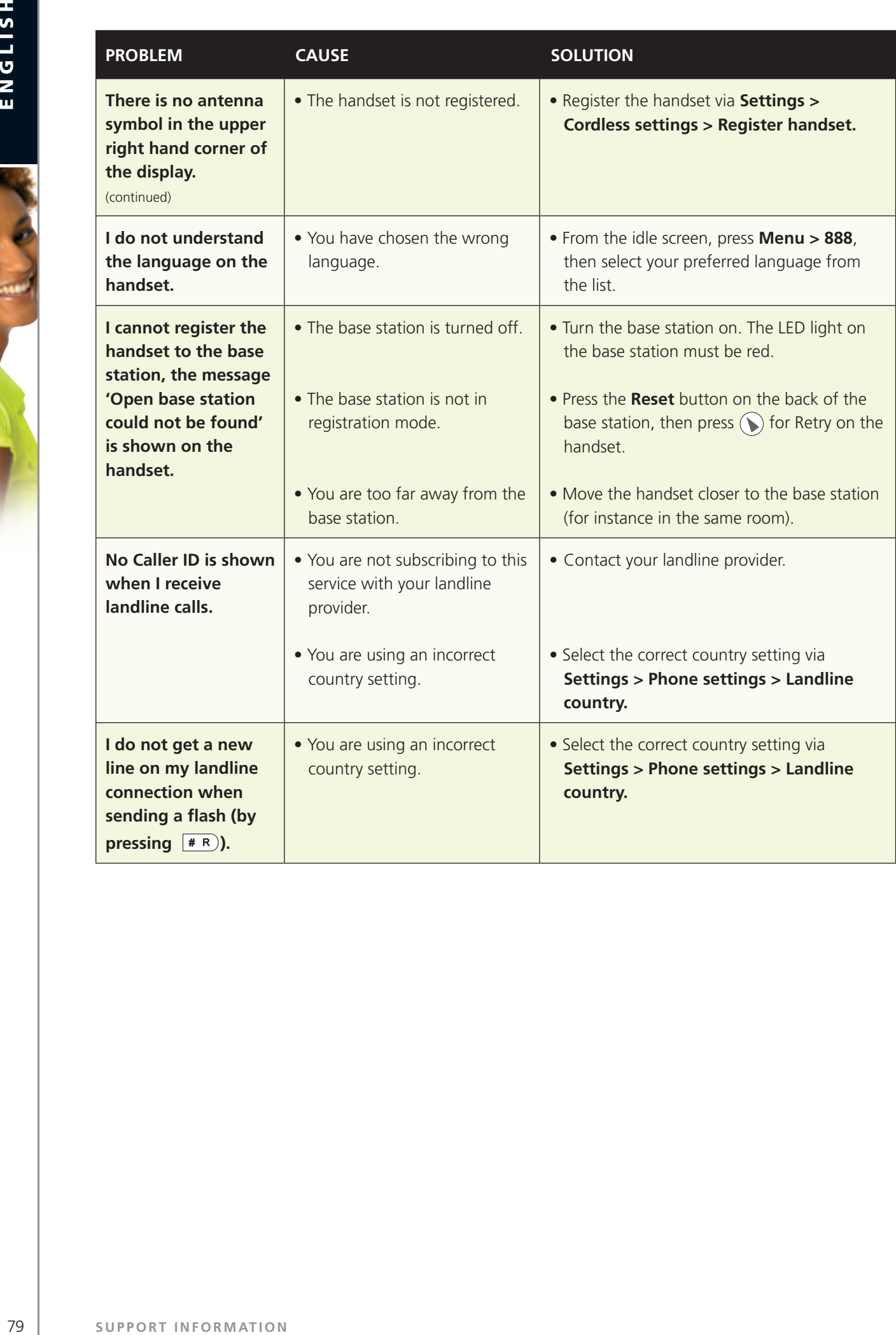

# n FAQ

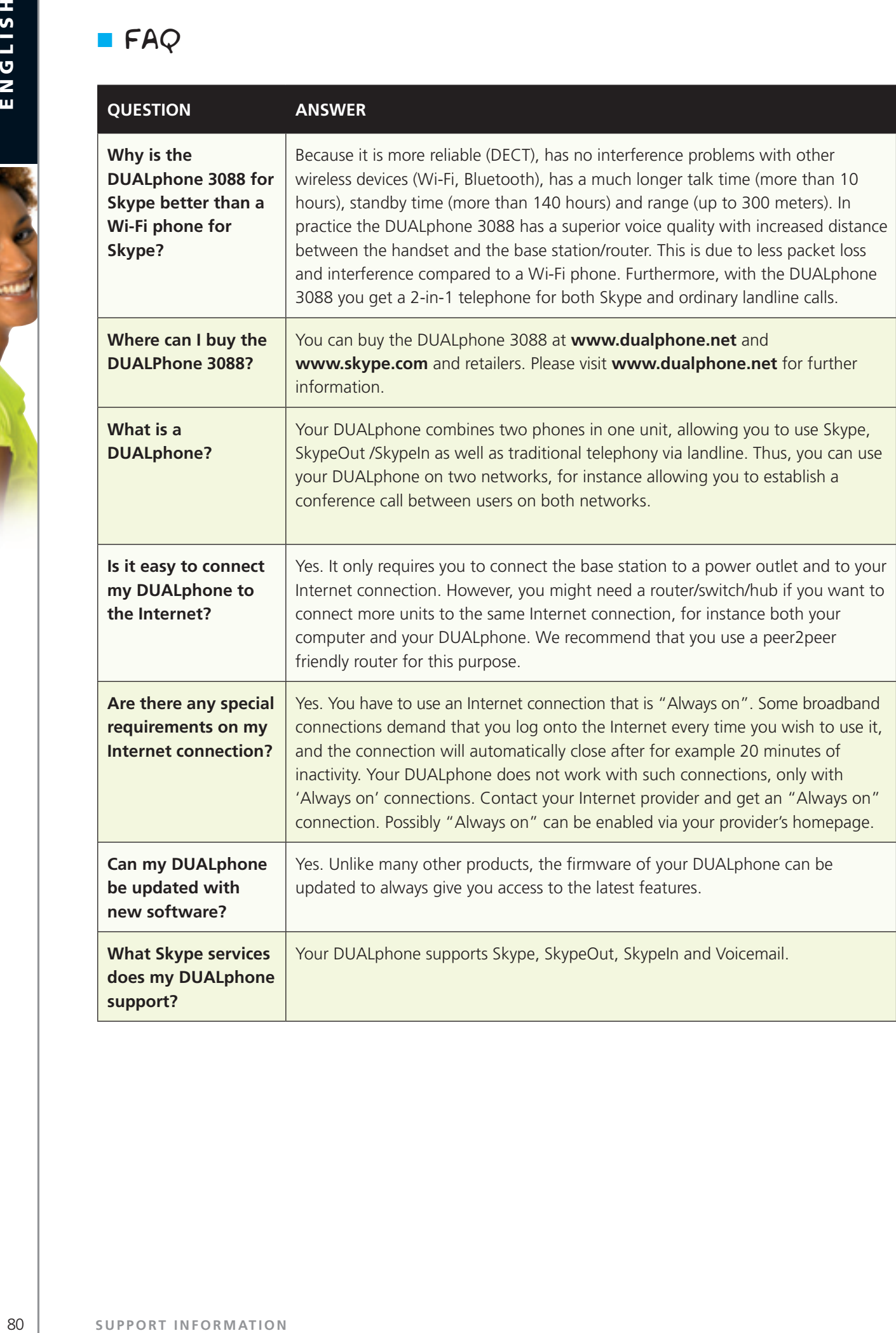

ī.

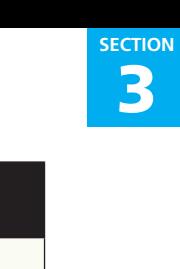

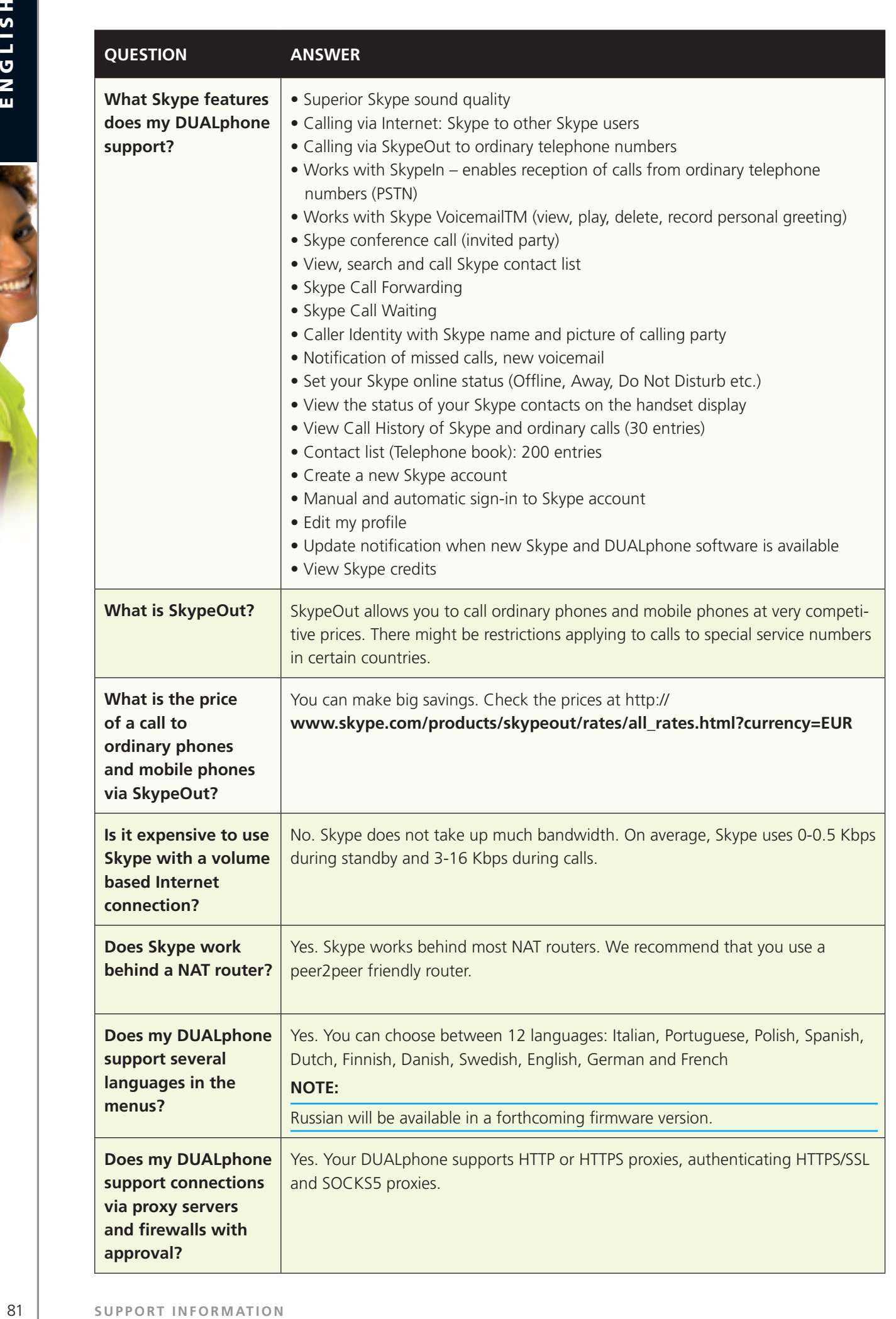

**Skype?**

**Skype?**

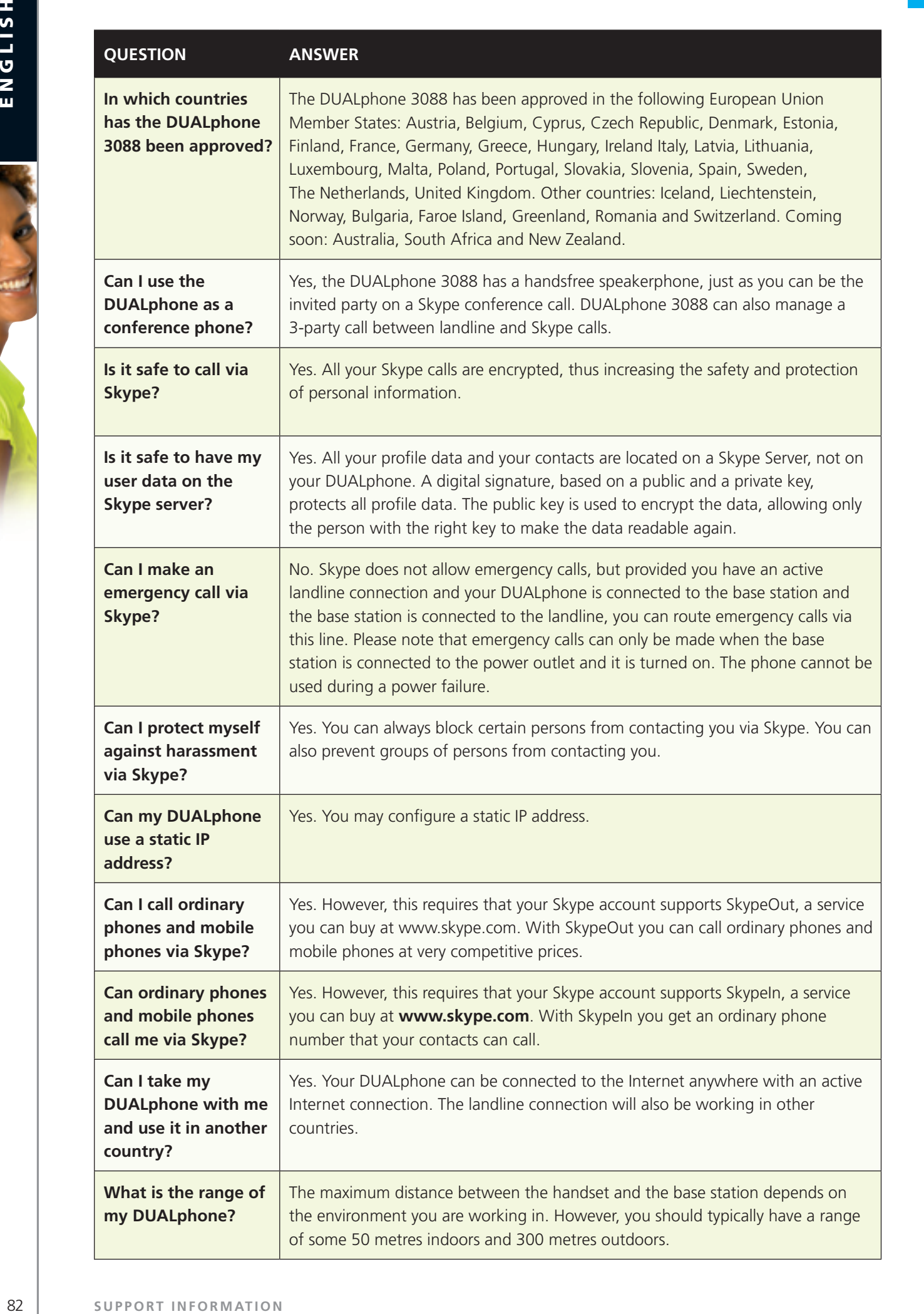

of some 50 metres indoors and 300 metres outdoors.

3 **Section**

and use

3 **Section**

ī.

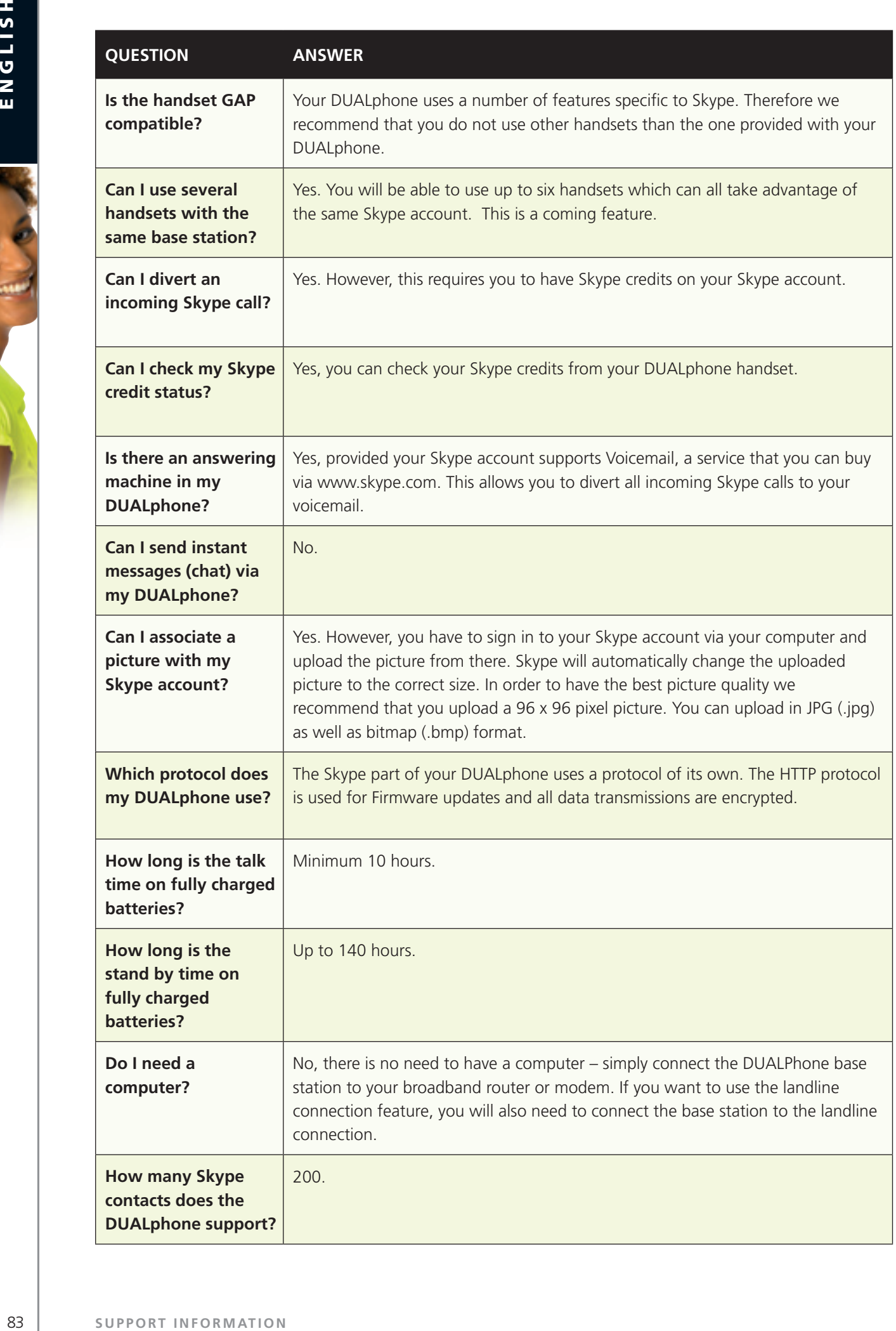

3 **Section**

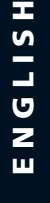

ø

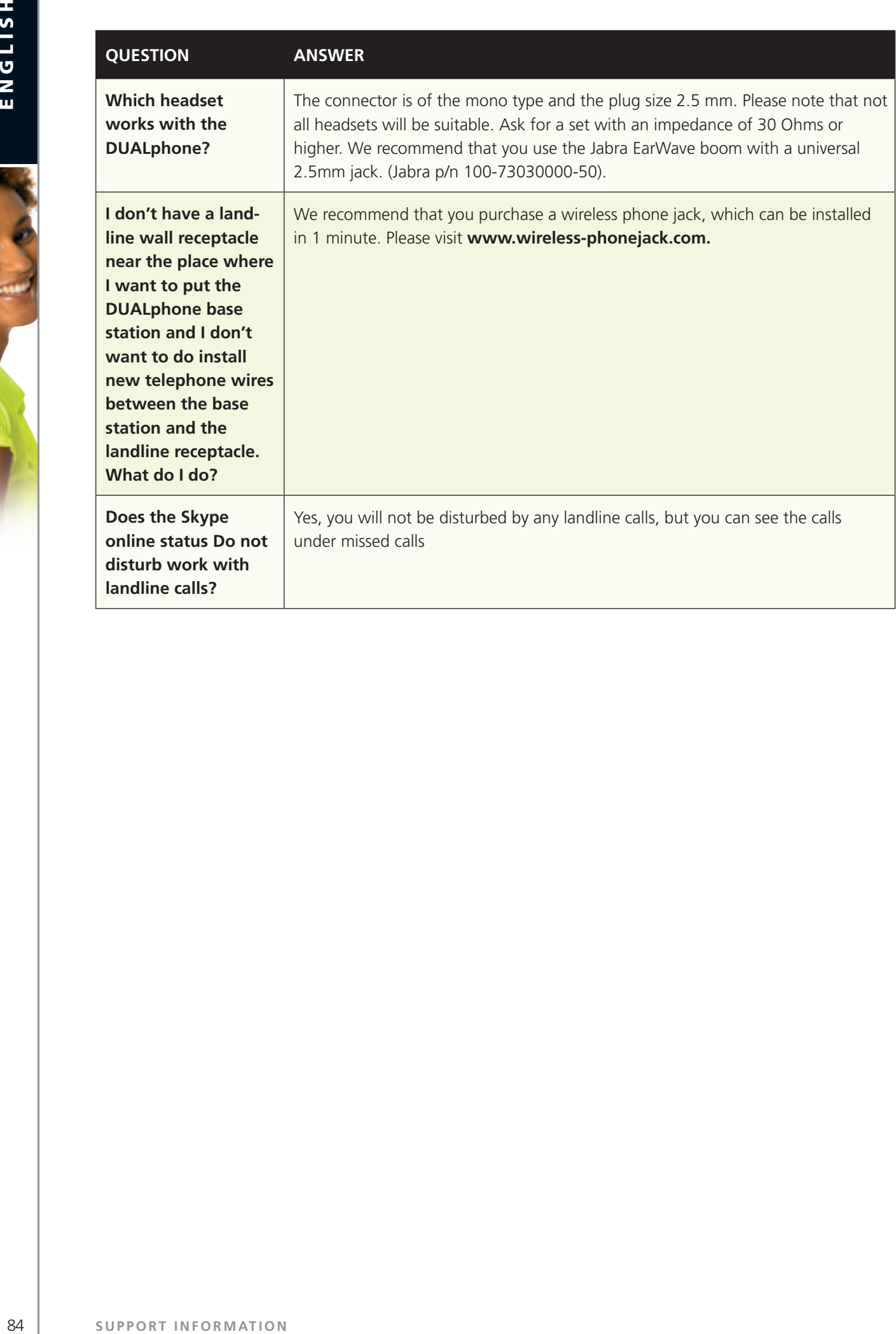

# **n** CE Declaration of Conformity

This product is manufactured for RTX Products A/S. Please also refer to the introduction in the Installation Guide and User Manual, guarantee and safety & warranty information sheets.

3 **Section**

The DUALphone 3088 complies with the requirements of EC directives: 99/05/EC Directive for radio facilities and telecommunication terminals

Conformity with essential requirements of Council Directive 99/05/EC is assured according to:

![](_page_44_Picture_491.jpeg)

Due to existing differences between public telecommunication networks in different states, this authentication does not in itself constitute an unconditional guarantee of the successful operation of these units on every network terminal point.

### **Intended use:**

The DUALphone 3088 is designed to switch onto the analogue telephone network via the normal telephone socket and a LAN interface on a broadband connection. Any other use is deemed as not intended use. The company does not accept any claims resulting from unauthorised alterations or modifications not described in this user manual.

Denmark, Noerresundby, 23-11-2006

 $\omega_1$ 15

Klaus Ahlbeck RTX Products A/S Stroemmen 6 9400 Noerresundby Denmark Telephone: +45 96322300 Fax: +45 96322310

# **End-user licer**<br>BE<br>SC SUPPORT INFORMATION

3 **Section**